## **Analýza 3D konstrukce v programu SCIA Engineer**

Podklad pro předmět Navrhování betonových konstrukcí na počítači (133YBKC) Zpracoval: doc. Ing. Petr Bílý, Ph.D. Datum vydání: 31. ledna 2023

*Dokument smí kdokoliv bez omezení využívat pro vlastní potřebu (sebevzdělávání). Autor si však nepřeje, aby byl bez jeho předchozího výslovného souhlasu dokument jako celek anebo jeho části jakýmkoliv způsobem využíván pro veřejnou prezentaci. Zakázáno je zejména neautorizované použití pro jakékoliv kurzy komerčního i nekomerčního charakteru, včetně interních firemních kurzů a školní výuky. Souhlas autora lze v případě potřeby získat na mailu petr.bily@fsv.cvut.cz. Tamtéž je možno směřovat veškeré náměty na opravy či vylepšení dokumentu.* 

## Obsah

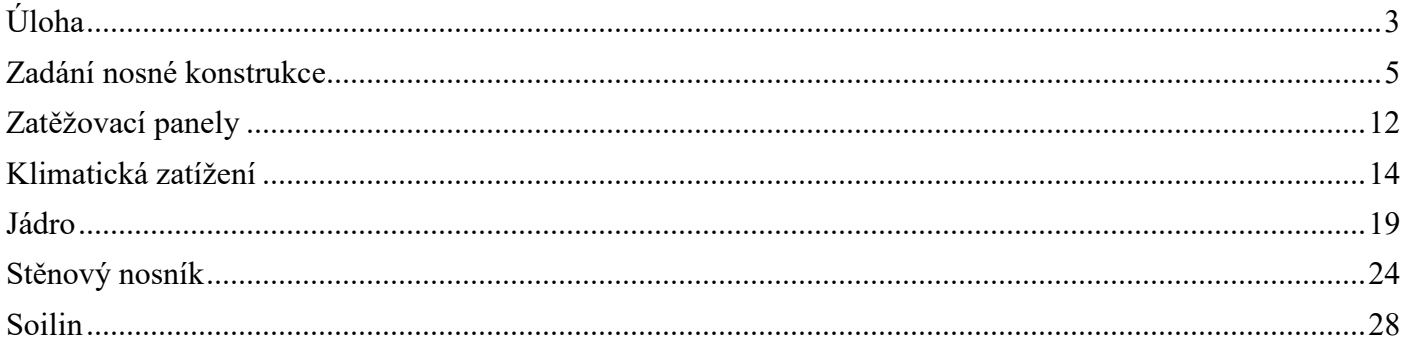

# **Úloha**

Předmětem tohoto dokumentu budou vybrané úkony při práci se 3D modelem konstrukce. Předpokládá se znalost základní práce s programem (tvorba geometrie, zadávání zatížení, zobrazování výsledků, základy práce s modulem Beton) z předchozích úloh probíraných v kurzu a znalost navrhování nosných konstrukcí na úrovni ukončeného 3. ročníku oboru C. Cílem bude:

- Naučit se pracovat se zatěžovacími panely.
- Naučit se pracovat s generátorem větru.
- Analyzovat ztužující jádro budovy.
- Ukázat přístup k návrhu stěnových nosníků.
- Ukázat princip práce s modulem Soilin.

Podrobná analýza plošných a prutových ŽB prvků je demonstrována v jiných úlohách probíraných v kurzu a není předmětem tohoto dokumentu. **Dokument není primárně koncipován jako výukový materiál pro samostudium,** pro plné pochopení úlohy je nutné absolvovat předmět Navrhování betonových konstrukcí na počítači (133YBKC).

#### *Popis konstrukce:*

Stropní deska a stěny jsou z betonu třídy C25/30, sloupy z betonu C35/45. Použita je výztuž B500B. Uvažována je třída agresivity prostředí XC1 (zjednodušeně stejná pro všechny prvky).

Stropní deska běžného podlaží je kromě vlastní tíhy zatížena ostatním stálým zatížením velikosti 2,0 kN/m<sup>2</sup> a užitným zatížením velikosti 2,5 kN/m $^2$ . Pro jednoduchost nejsou v příkladu uvažovány zatěžovací stavy se střídavým užitným zatížením. Zatížení střechy i schodiště je pro jednoduchost uvažováno stejné jako zatížení běžných podlaží. Sněhová oblast II, větrná oblast II, kategorie terénu II.

Stropní deska, stěny i prvky schodiště mají tloušťku 200 mm. Sloupy jsou čtvercového průřezu 400x400 mm. Konstrukční výška podlaží je 3250 mm. Schodišťová ramena jsou prefabrikovaná, uložená na ozub.

*Pohledy na budovu:* 

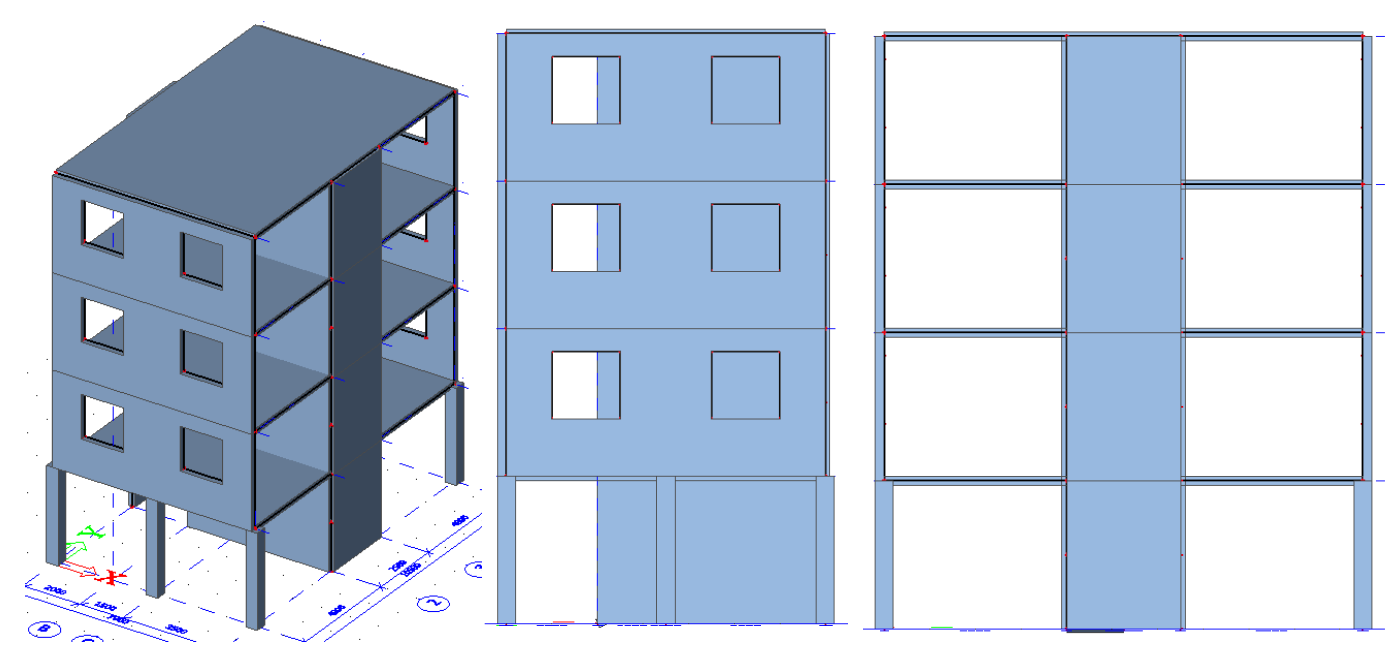

*Půdorys konstrukce je dán následujícím schématem. Vpravo je pohled na okna ve stěně.* 

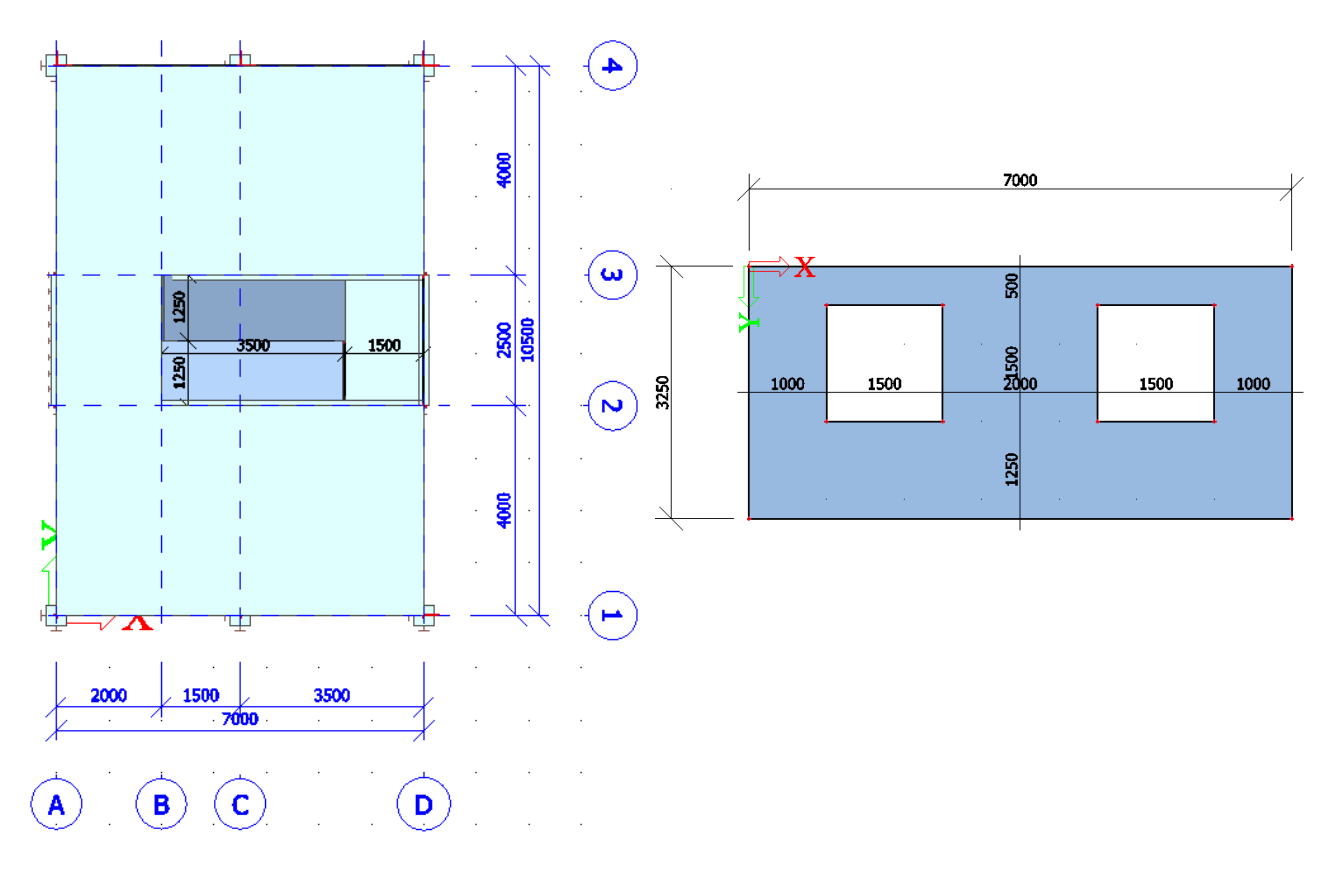

#### *Poznámka k verzi:*

Příklad je vytvořen a funguje v release **22.0.0019 64bit** – ke stažení na adrese níže. Při použití jiné verze se mohou vyskytnout odlišnosti v položkách menu či funkcionalitě. Stručné představení nového uživatelského prostředí najdete v dokumentu ke kurzu 133YBKC zaměřeném na analýzu stropní desky. https://cdnstore.scia.net/sen/22.0.0019/SCIAEngineer\_22.0.0019\_setup.exe

*Nápověda:* 

Pokud Vám něco nebude jasné, zkuste použít nápovědu k programu. Ta je dostupná buď přes Spotlight po zadání vyhledávaného příkazu nebo na adrese:

http://help.scia.net/webhelplatest/cs/

Své znalosti a dovednosti v konkrétních oblastech si můžete rozšířit studiem řady existujících manuálů nebo webinářů k programu:

https://www.scia.net/cs/support/downloads/scia-engineer-manuals

https://www.scia.net/cs/support/past-webinars

https://www.youtube.com/user/nemetschekscia

Řadu cenných informací lze najít také v často kladených dotazech (pro zobrazení některých je nutno se zdarma zaregistrovat):

https://www.scia.net/cs/support/faq

*Důležité upozornění:* Kurz Vám může ukázat, co program umí a jak s ním pracovat. **Abyste se skutečně naučili program používat, je potřeba věnovat spoustu dalšího času samostudiu**. Zkoušejte si řešit různé konstrukce (pro projekty nebo jiné předměty), porovnávejte výsledky s ručními výpočty a s inženýrským úsudkem. Pokud budete potřebovat poradit, zeptejte se.

#### **Zadání nosné konstrukce**

Vytvoříme soubor pro prostorový model. Vytvoříme vrstvy pro jednotlivé typy konstrukcí dle následující tabulky.

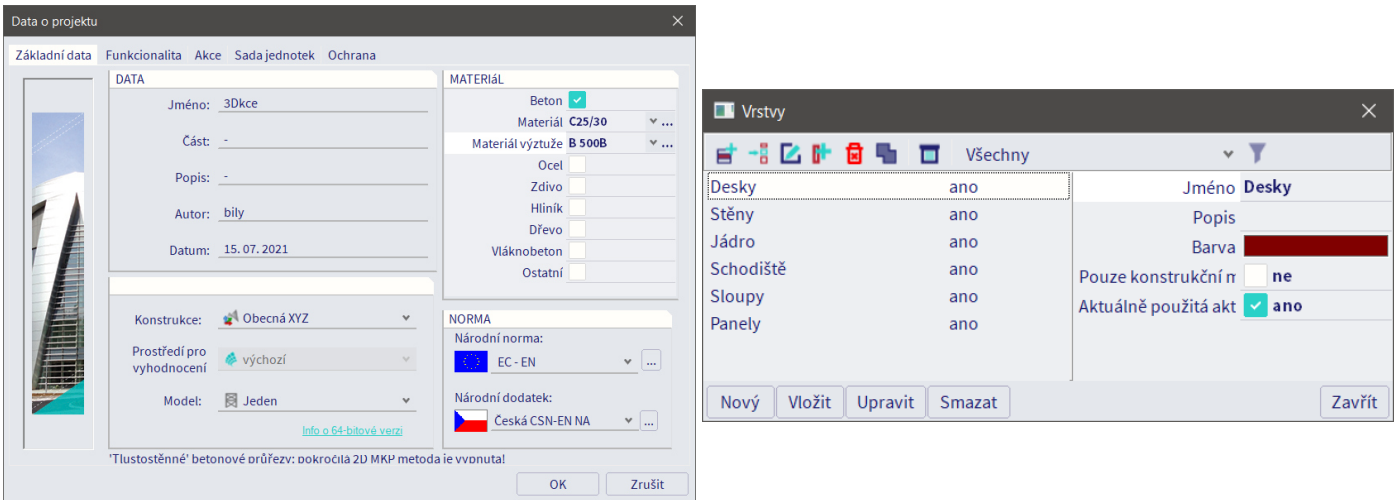

Přes Panel > Konstrukce > 3D čárový rastr vytvoříme rastr pro usnadnění zadávání konstrukce. Rastr vložíme do počátku souřadného systému.

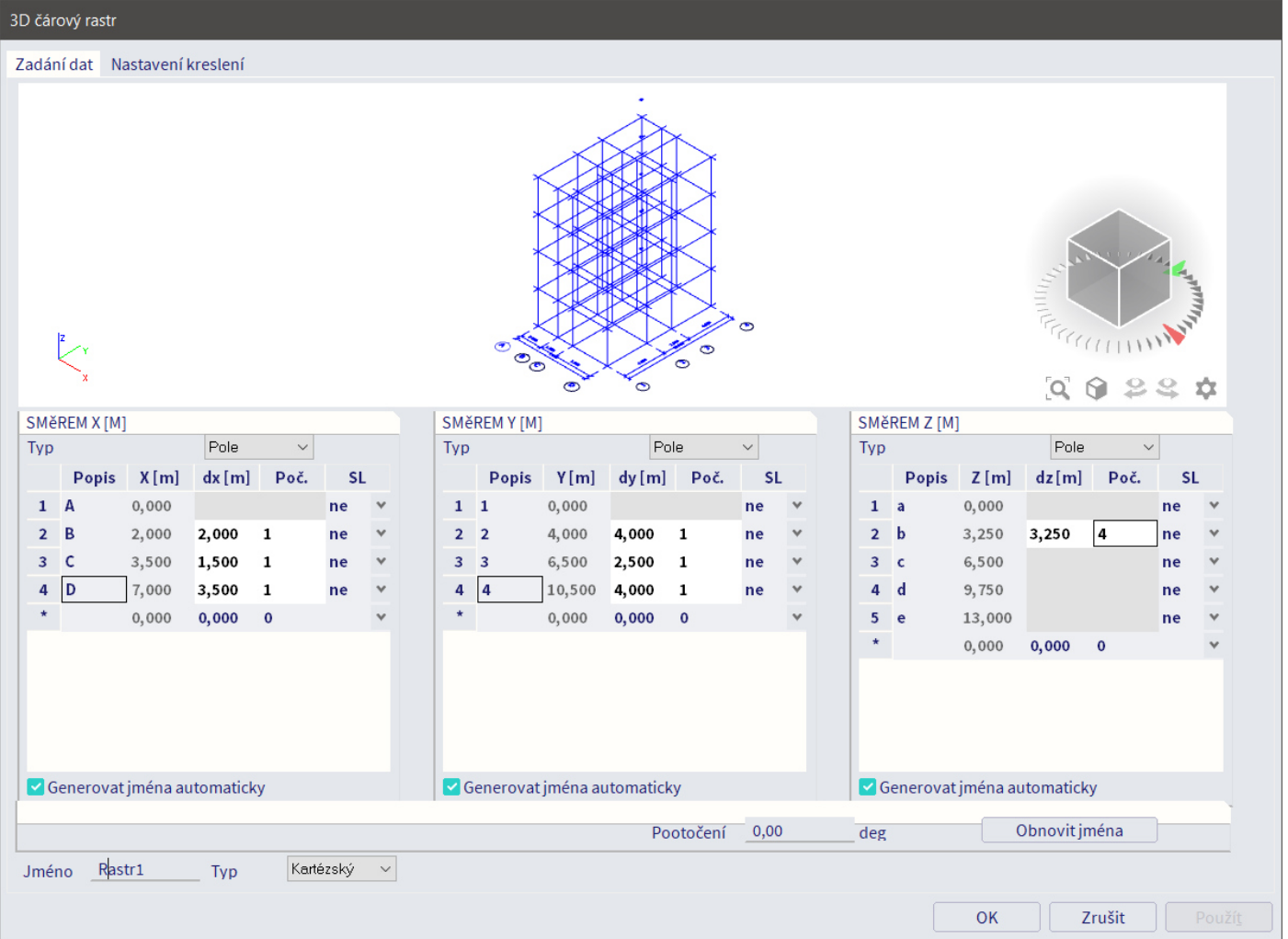

Vložíme stropní desku tl. 200 mm, do ní otvor pro schodiště. Desku zadáme do roviny *z* = 0 a následně posuneme do úrovně 1NP.

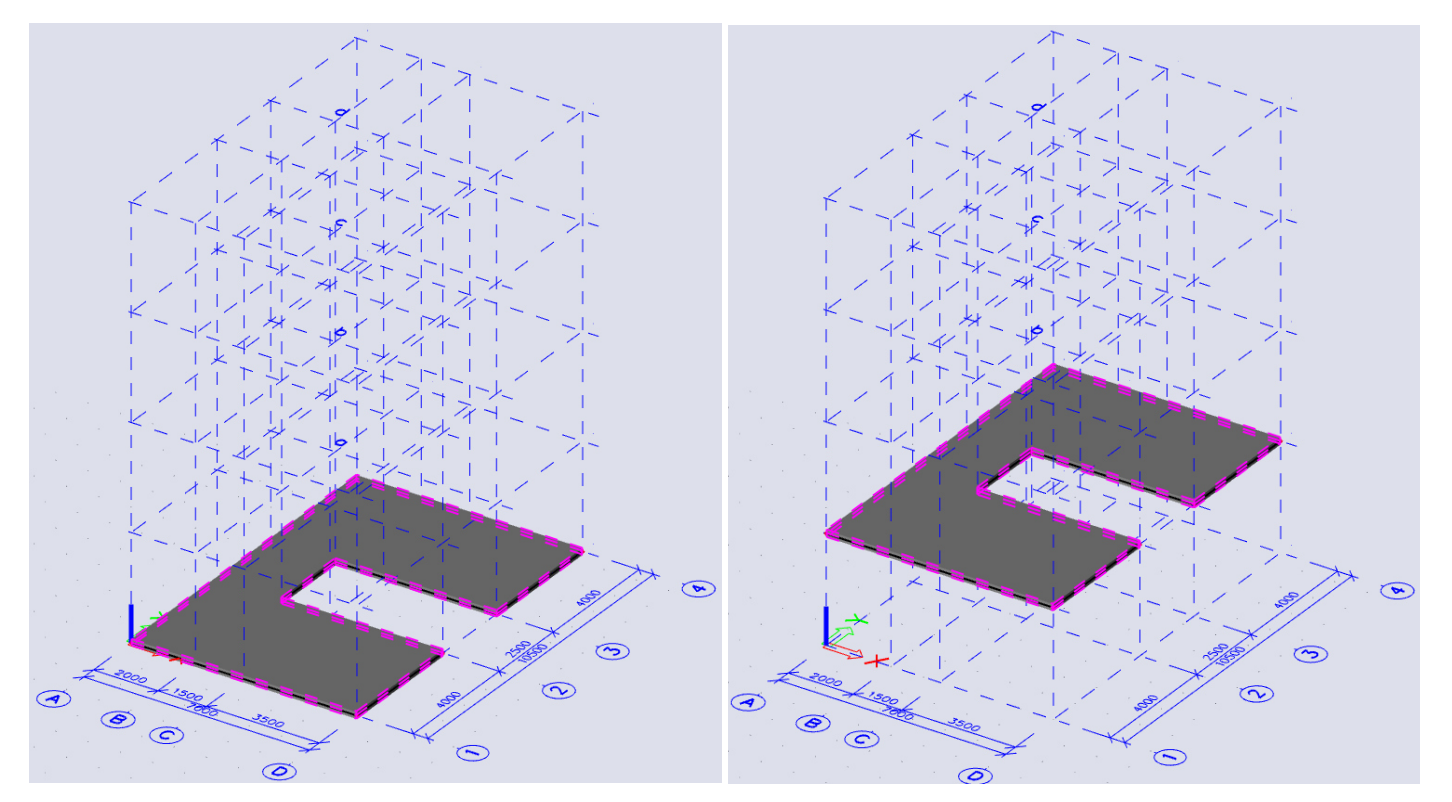

Vložíme sloupy a stěny výšky 3,25 m. Bod vložení upravíme na vrchní, aby se sloupy zadaly pod desku.

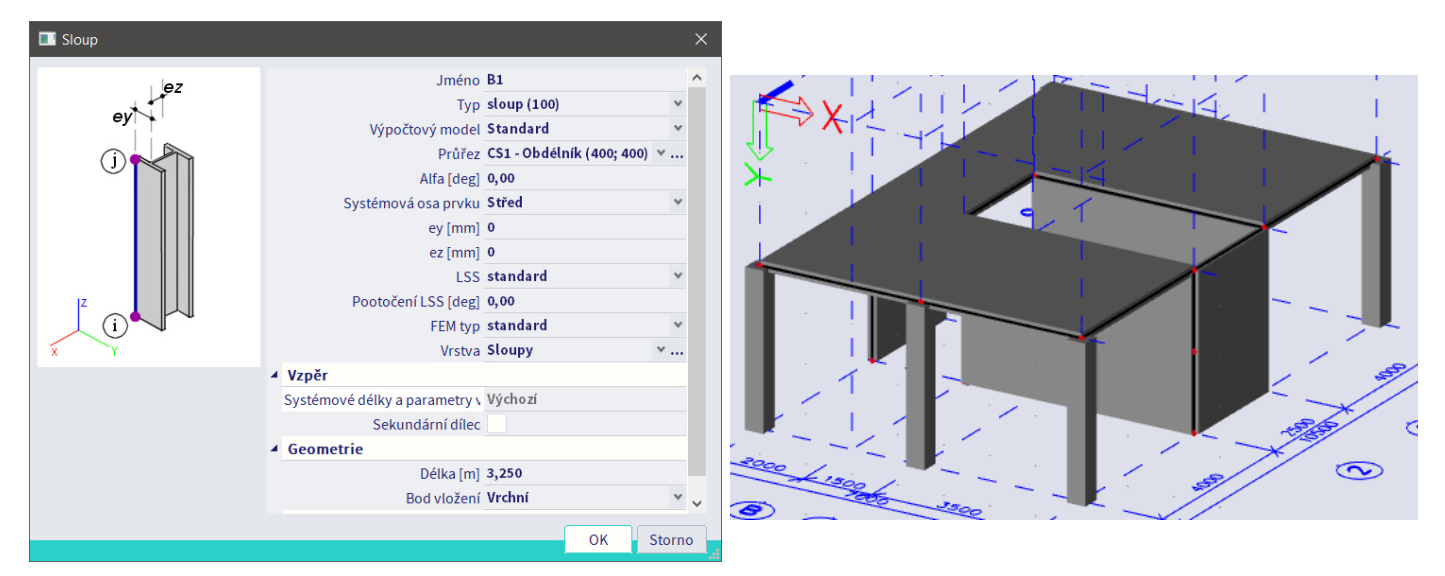

Vložíme prvky schodiště. Mezipodestu vytvoříme v rovině *z* = 0 a posuneme do poloviny výšky patra. Schodišťová ramena zadáme jako desky výběrem existujících uzlů a polovin podesty a mezipodesty. Pro lepší zobrazení můžeme nastavit průhlednost konstrukce přes Panel pohledu > Stínování > Průhledné.

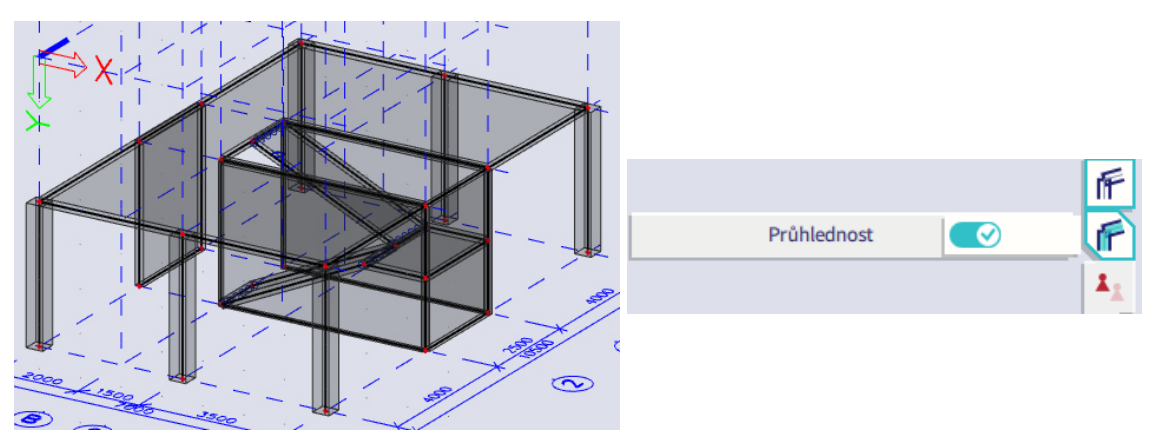

Schodišťová ramena budou prefabrikovaná, uložená na ozub. Scia automaticky vytváří tuhé propojení mezi prvky, musíme tedy ručně vložit klouby přes Panel > Konstrukce > Okrajové podmínky > Kloub na 2D. Horní ozuby budeme modelovat jako posuvné klouby, spodní jako pevné klouby.

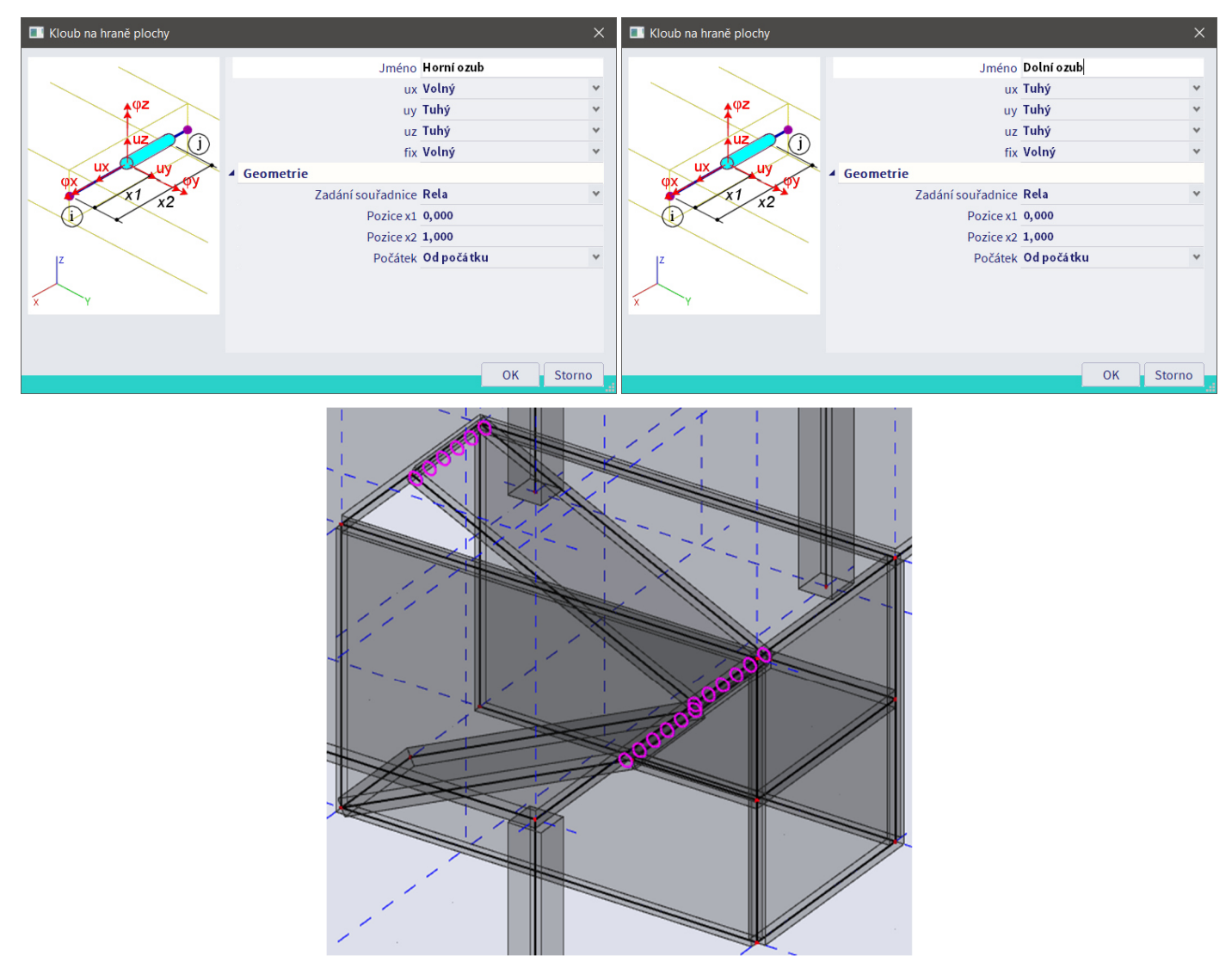

Zadáme tři základní zatěžovací stavy a lineární kombinaci pro kontrolu výsledků. Normové kombinace pro návrh se generují automaticky.

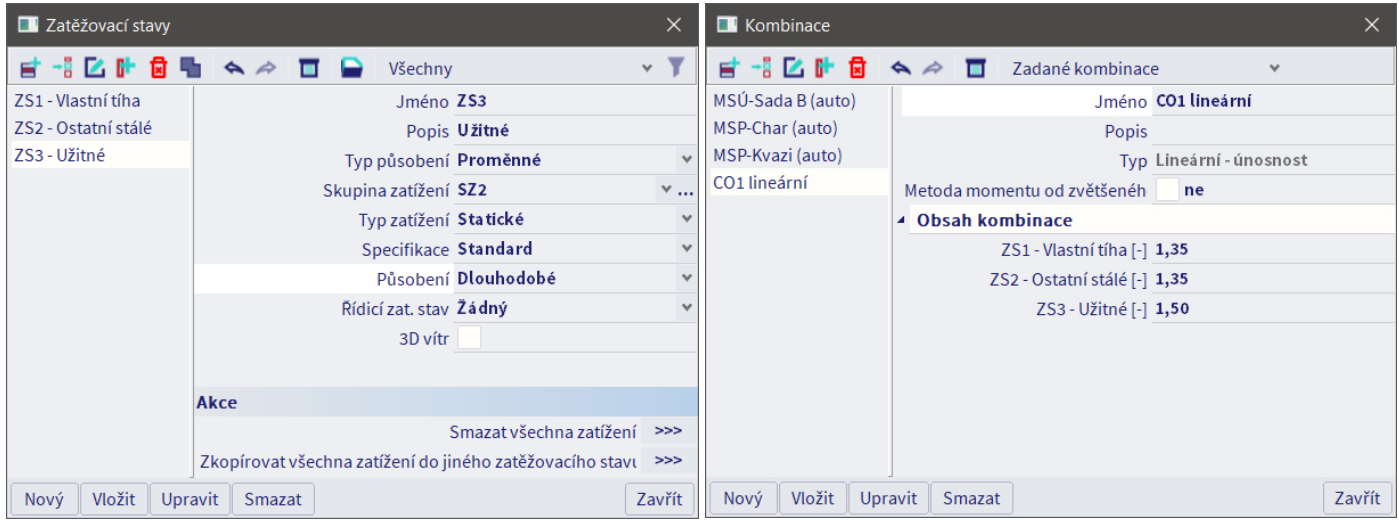

Následně zadáme samotná zatížení. Při zadávání zatížení na schodišťová ramena změníme systém z lokálního (LSS) na globální (GSS), aby se zatížení zadalo ve svislém směru a ne kolmo na desku. Můžeme také zvolit, zda se má zatížení zadat na délku nebo na průmět prvku (v našem případě na průmět).

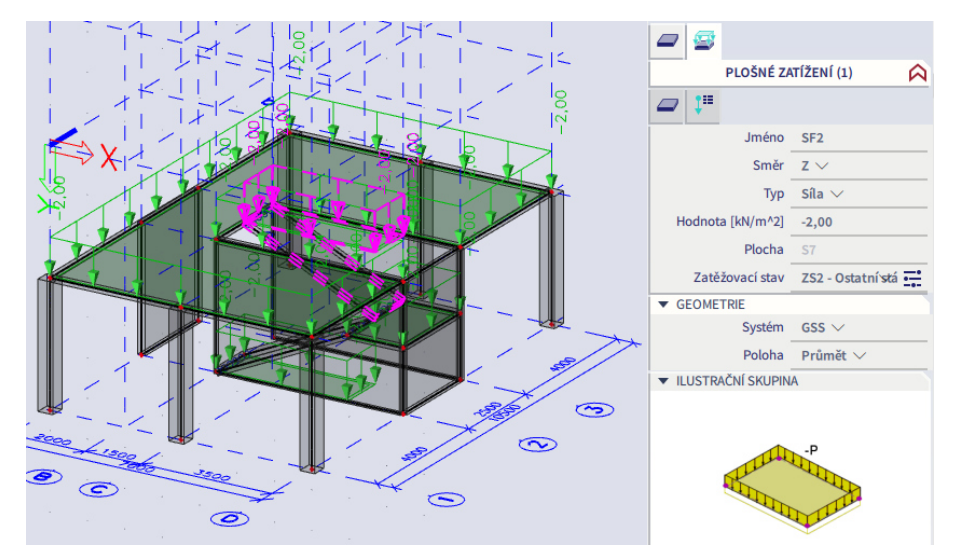

Nyní již můžeme zkopírovat celé patro (kromě sloupů v řadách 1 a 4, které ve vyšších podlažích nebudou). Kopírování provedeme včetně přídavných dat (zatížení).

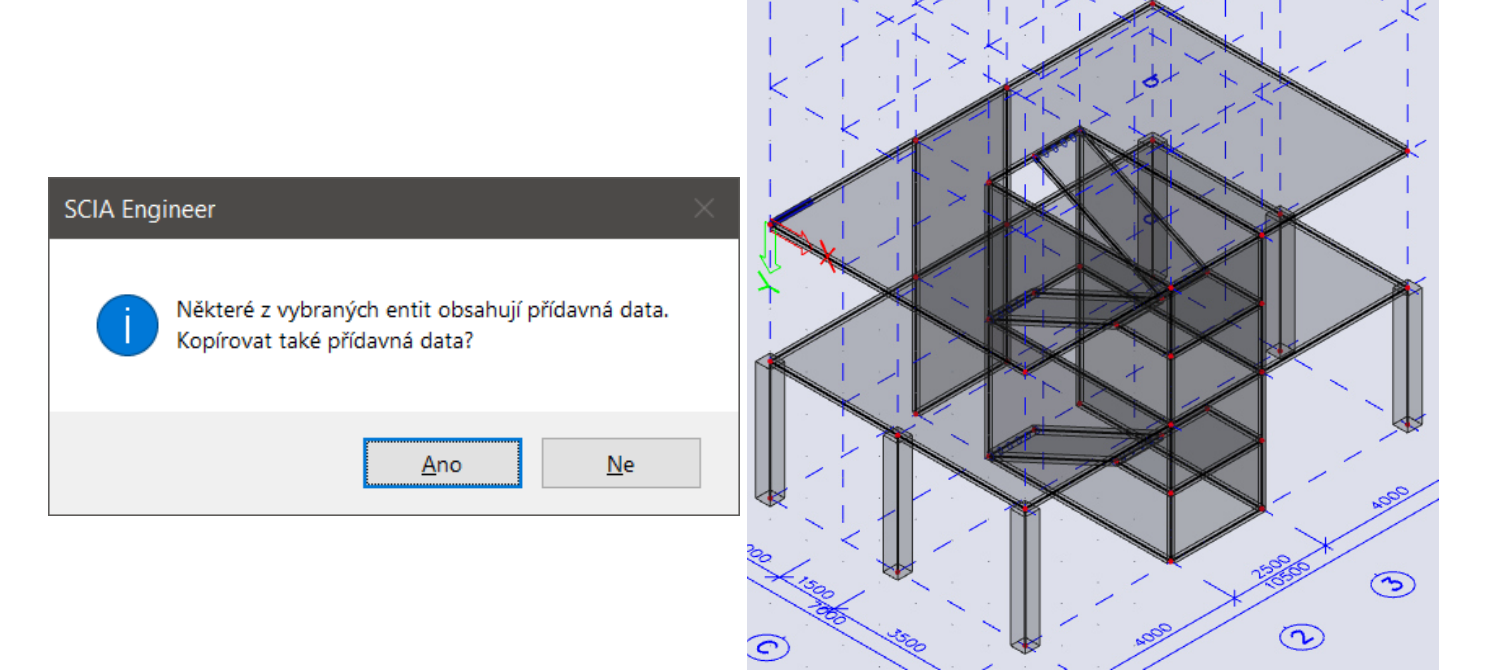

Místo chybějících sloupů vytvoříme ve 2NP stěnu. Ve skutečné konstrukci by byla slícována vnější hrana stěn s vnější hranou sloupů, a proto stěnu zadáme na střed s excentricitou 100 mm, aby bylo zohledněno mimostředné zatížení sloupů od stěny (sloupy nebudeme navrhovat, účelem je pouze ukázat, jak by model měl správně vypadat). Slícování neděláme proto, aby model "pěkně vypadal", ale kvůli zohlednění skutečně excentrického zatížení sloupů.

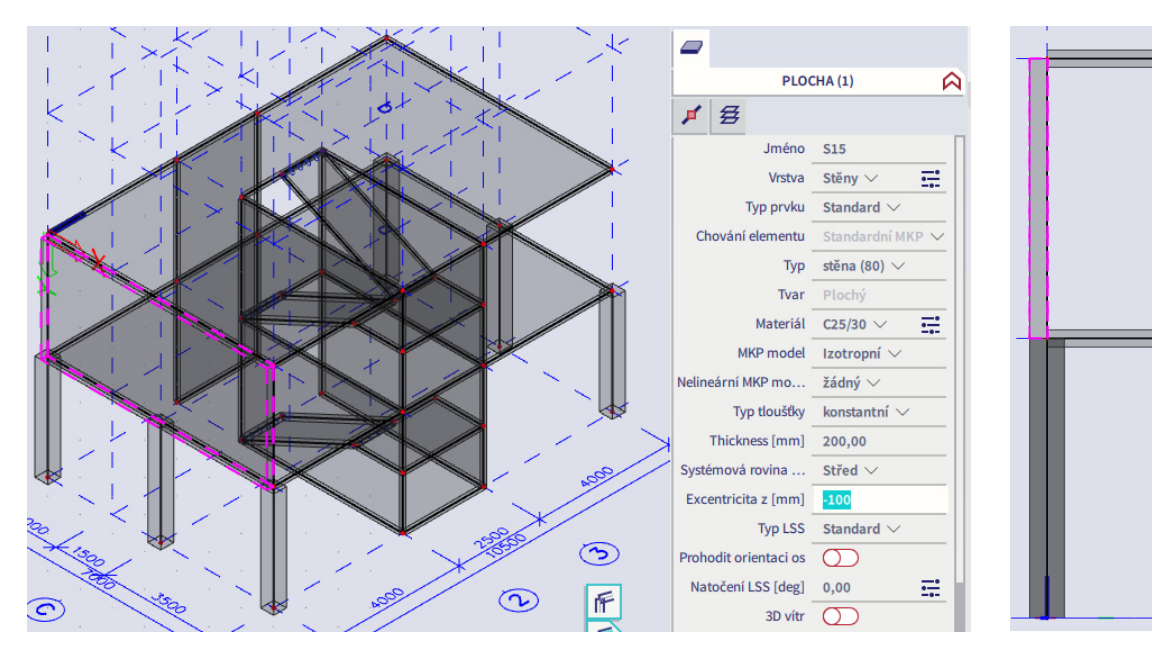

Do stěny zadáme otvory. Pro snazší zadávání polohy otvorů si změníme souřadný systém. Jdeme do Stavový řádek > Souřadný systém > Z lokálního dílce, zvolíme naši stěnu. Souřadný systém se přepne tak, že počátek se posune do počátku lokálního souřadného systému stěny.

Alternativně můžeme souřadný systém změnit přes volbu Ze 3 bodů, kdy definujeme počátek souřadného systému a směr os *x* a *y*.

Do základního souřadného systému se vrátíme přes Stavový řádek > Souřadný systém > Nastavit do polohy GSS. Následně zkopírujeme stěnu i na druhý štít budovy a rozkopírujeme všechna další podlaží.

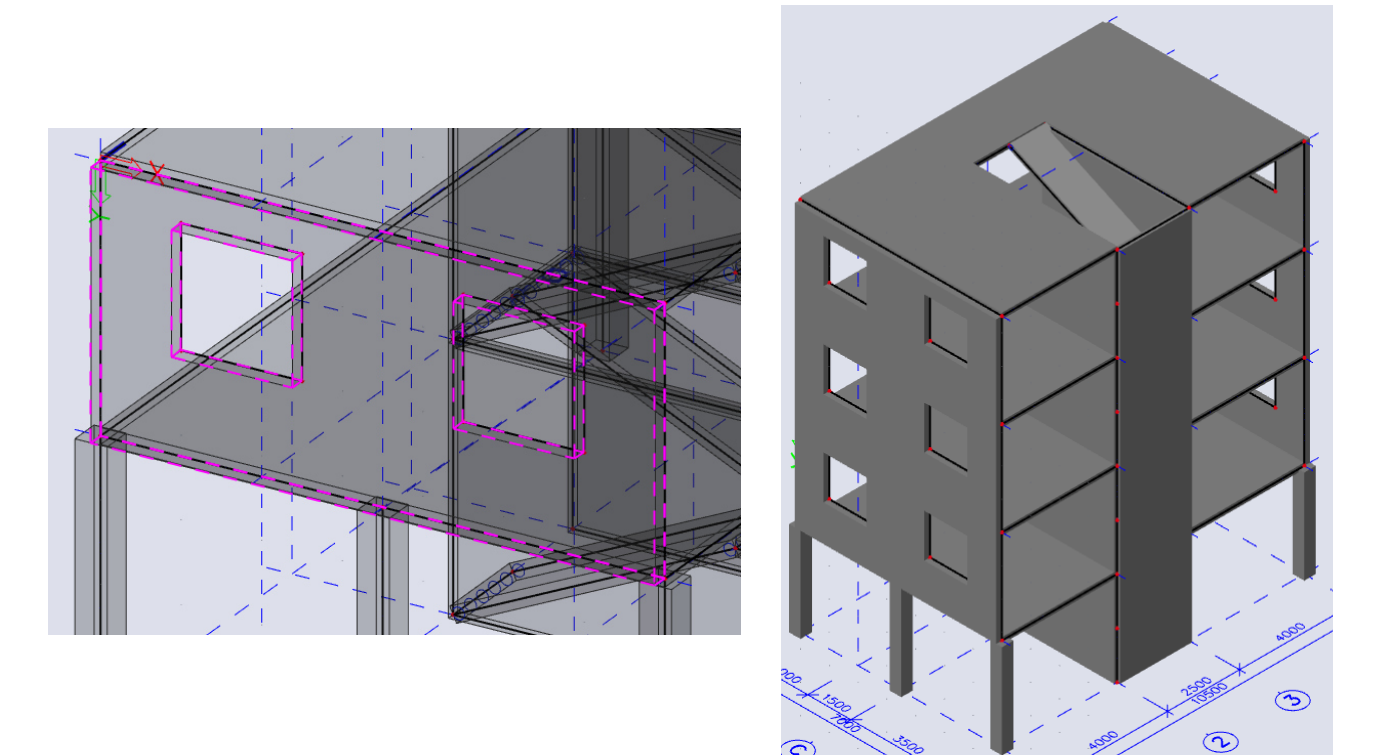

Odstraníme otvor ve střeše a prvky schodiště v nejvyšším podlaží. Sloupy a stěny v patě budovy vetkneme, schodišťové rameno v úrovni terénu podepřeme liniovým kloubem.

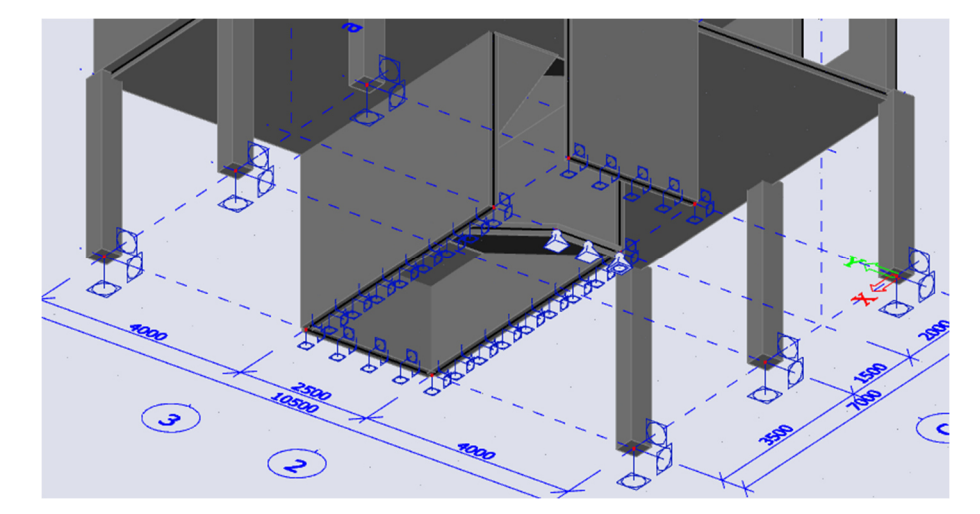

Pro jistotu provedeme Akce > Konstrukce > Zkontrolovat konstrukci, abychom odhalili případné problémy v modelu.

Nastavíme síť. Kvůli rychlosti práce s modelem zadáme hrubší síť 2D prvků (0,35 m), správně by velikost prvků na plošných dílcích měla zhruba odpovídat jejich tloušťce (zde 0,2 m). V případě potřeby později na vybraných prvcích síť zhustíme. V Nastavení řešiče zvolíme Kirchhoffovu teorii pro výpočet desek.

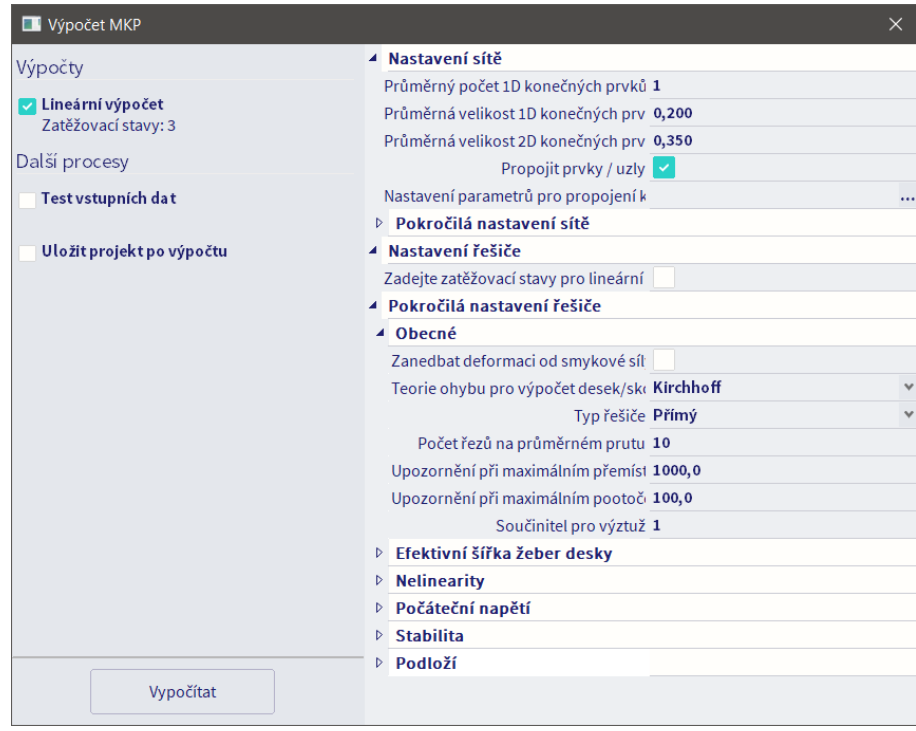

Spustíme výpočet a provedeme hrubou kontrolu výpočtu – tvar deformace (přes Akce > Výsledky > 3D deformace) a reakce v patě sloupu (přes Akce > Výsledky > Reakce). Tvar deformované konstrukce odpovídá předpokladu. Reakce ve sloupu C1 by hrubým odhadem měla vyjít  $(0,2*25*1,35+2*1,35+2,5*1,5)*7*4$  +  $0,2*1,5*2*25*1,35*3$  +  $0,2*1,75*3,5*25*1,35*3$  +  $0,4*0,4*3,25*25*1,35 = 572$  kN. V modelu je o něco menší, jelikož šířka zatěžovací plochy je ve skutečnosti menší než polovina šířky přilehlého pole. Reakce tedy odpovídá.

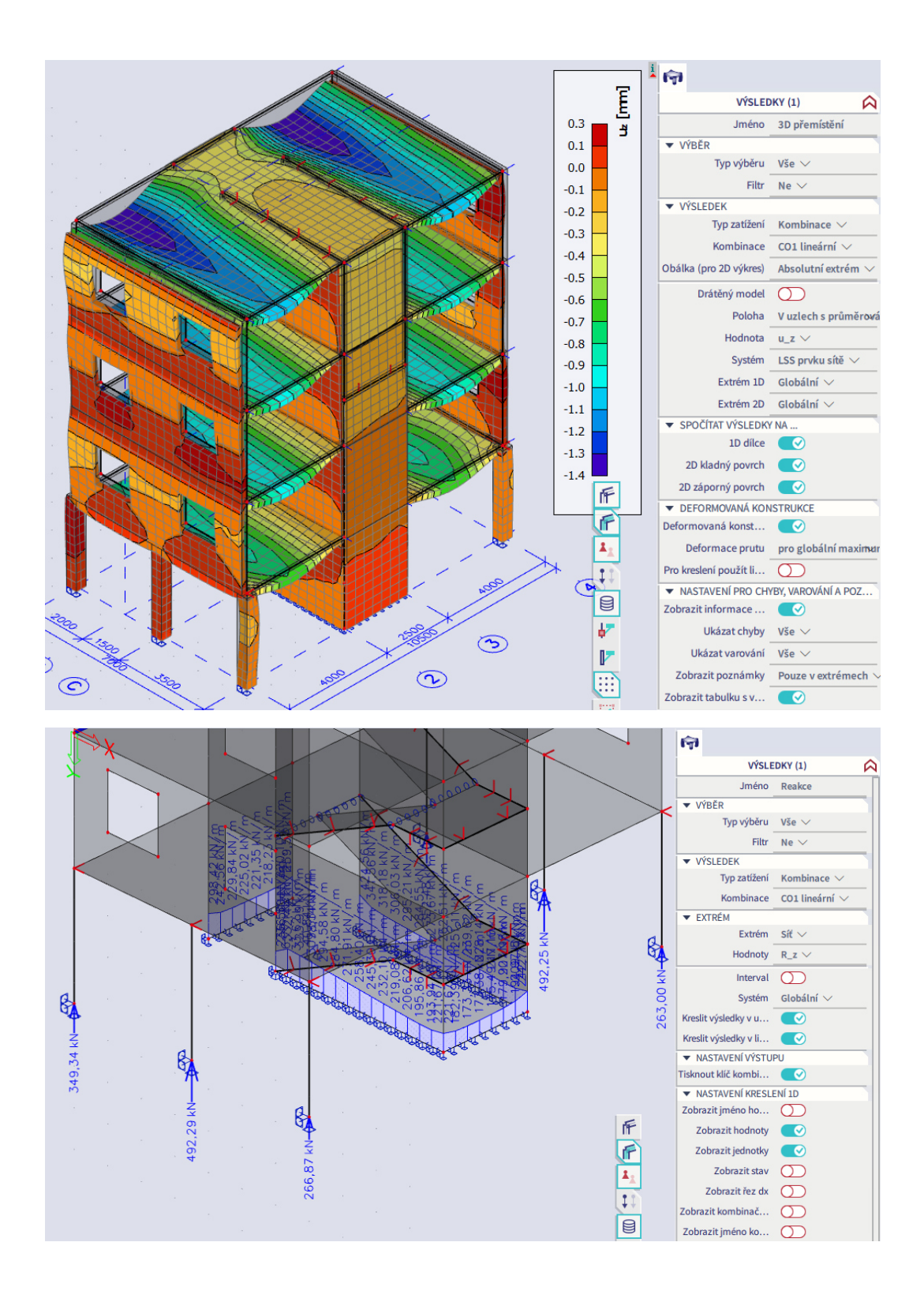

### **Zatěžovací panely**

Zatěžovací panely využijeme, pokud chceme do konstrukce zadat prvky, které přenášejí zatížení, ale neovlivňují model svou tuhostí. Typickým příkladem jsou prvky lehkého obvodového pláště nebo okna, které přenášejí zatížení větrem, avšak jejich vlastní tuhost neuvažujeme.

Zatěžovací panely nemají vlastní tíhu. U malých oken v ŽB stěnách ji můžeme zanedbat, v případě obvodového pláště bychom měli na hranu desky zadat liniové zatížení reprezentující vlastní tíhu pláště (v této úloze to pro zjednodušení nebudeme dělat).

Nejprve se podíváme na okna ve stěnách. Pokud vybereme otvor, můžeme ve Vlastnostech zaškrtnout volbu Panel. Tím se z prázdného otvoru stane panel, na který bude aplikováno stejné zatížení jako na plochu, ve které se nachází. Nelze aplikovat jiné zatížení – musel by se vytvořit samostatný zatěžovací panel (viz dále).

Váhy na hranách umožňují definovat součinitele, kterými se rozdělí zatížení na jednotlivé hrany panelu. Základní rozdělení se spočte podle tuhostí s uvažováním izotropního materiálu, zmíněné součinitele pak představují korekční faktory. Většinou není třeba jich využívat, všem se ponechá hodnota 1.

Zaškrtneme volbu Panel u všech okenních otvorů. Rychlý výběr všech okenních otvorů: Necháme zobrazenou pouze vrstvu Stěny, vybereme všechny prvky a v okně Vlastnosti vybereme pouze Otvory.

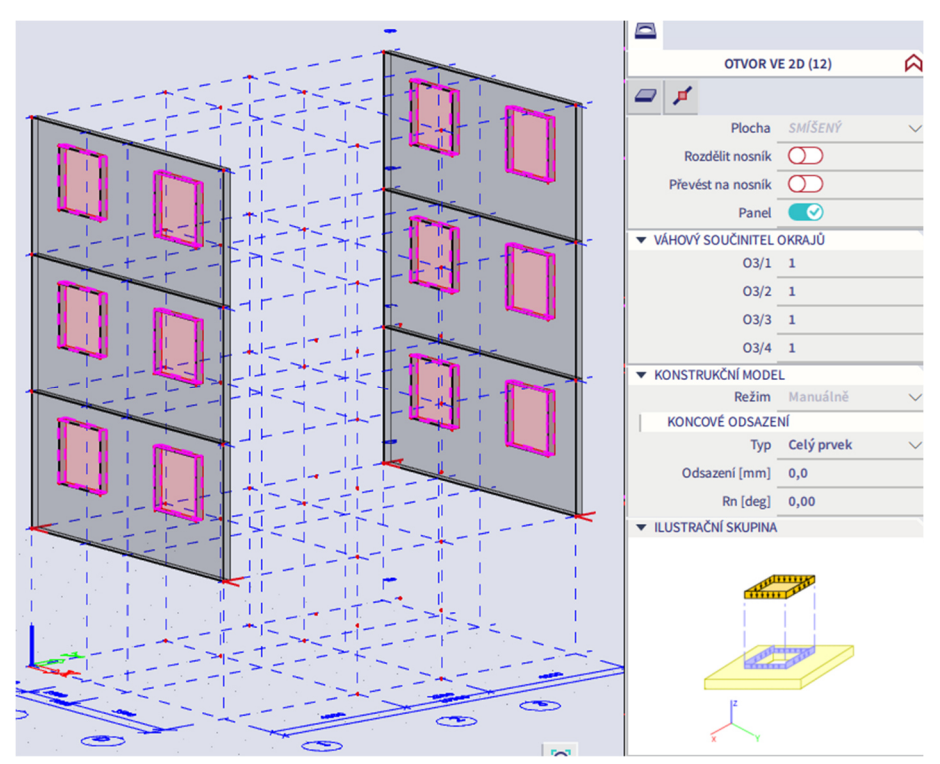

Zkusmo zadáme na jednu stěnu vodorovné plošné zatížení. Pokud následně stěnu vybereme a v okně Akce klikneme na Generace zatížení, přidají se k plošnému zatížení ještě liniová zatížení v okrajích otvorů, která reprezentují zatížení z otvoru přenášená na stěnu. Generování není nutno spouštět ručně, provede se automaticky při spuštění Výpočtu. Po vyzkoušení zatížení smažeme.

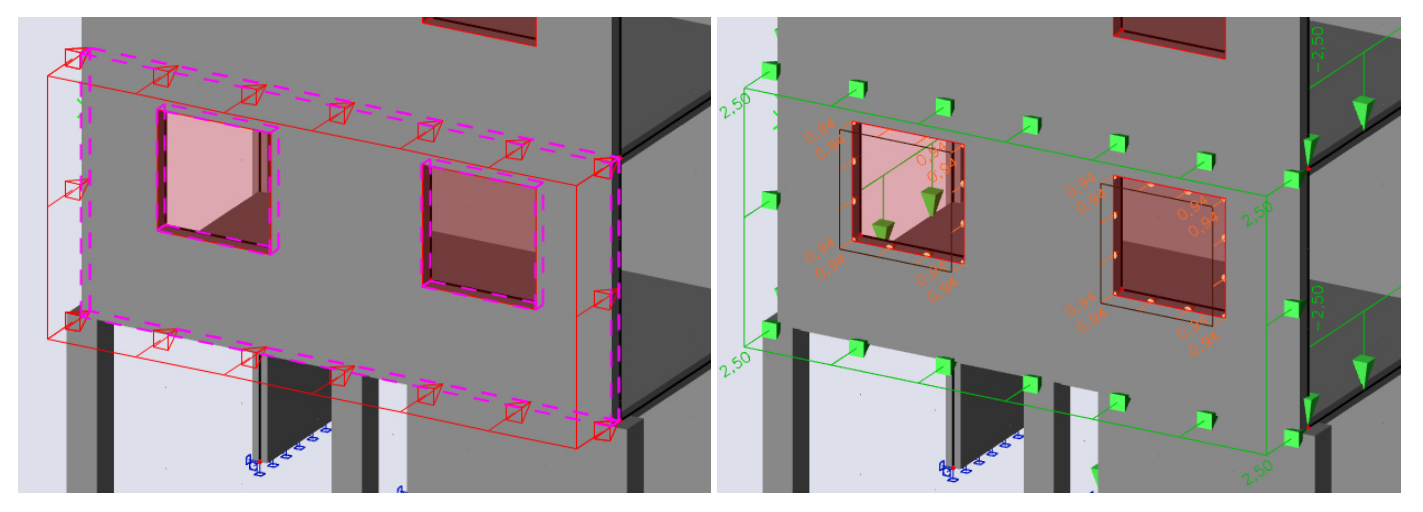

Pro zadání samostatných zatěžovacích panelů jdeme do Panel > Konstrukce > Zatěžovací panely. Máme několik možností zadání panelu:

- Panel se zatížením do uzlů zatížení zadané na plochu panelu se rozpočítá na bodové síly v uzlech podepírajících panel.
- Panel se zatížením do hran rozpočítá se do zvolených okrajů (svislé, vodorovné nebo všechny).
- Panel se zatížením na 1D a hrany rozpočítá se do okrajů a vnitřních nosníků podepírajících panel.
- Otvor se zatěžovacím panelem odpovídá dříve předvedené volbě otvoru v ploše. Velikost plošného zatížení panelu je stejná jako na základní ploše.
- Panel s rovnoběžnými nosníky lze zadat panel spolu s vnitřními nosníky, které jej v určitých vzdálenostech podpírají.

V našem případě využijeme druhou volbu. Panely obvodového pláště budou podepřeny podél všech okrajů. Po zadání panelu se zobrazí šipky znázorňující směr přenosu zatížení.

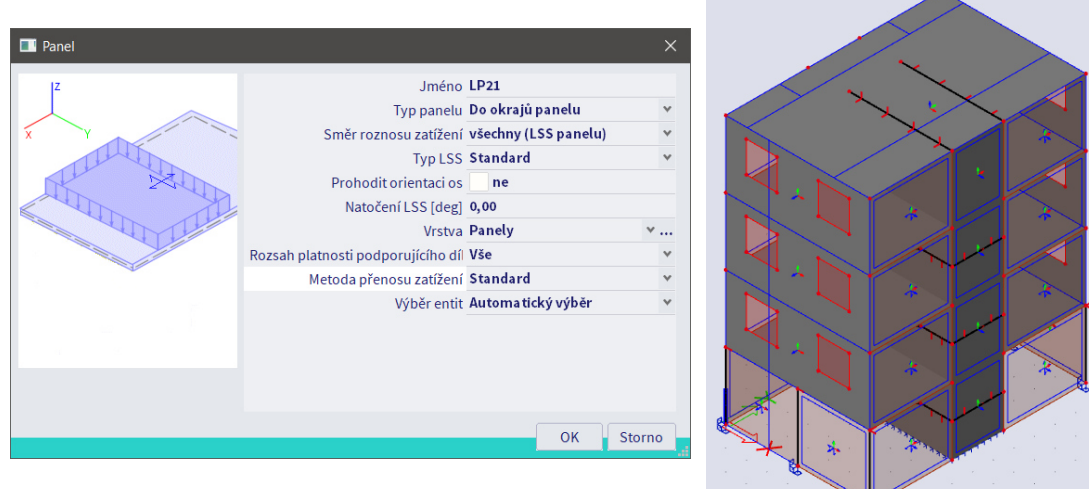

Metoda přenosu zatížení může být buď Standard (generované zatížení bude rovnoměrné, rozpočte se do hran podle jejich délek) nebo Zatěžovací plocha (zatížení se rozdělí podle tvaru zatěžovacích ploch, bude trojúhelníkové nebo lichoběžníkové podle tvaru zatěžovací plochy). Použijeme možnost Standard. U volby Zatěžovací plocha může docházet k chybám na modelech se složitější geometrií, je vždy třeba pečlivě zkontrolovat vygenerované zatížení. Pro globální analýzu konstrukce je volba Standard v naprosté většině případů dostatečně přesná.

Rozkopírujeme panely do všech pater a na obě strany budovy, přidáme panely i do přízemí pod stěnami.

#### **Klimatická zatížení**

Program umožňuje automaticky generovat klimatická zatížení (vítr a sníh). Je nutno přes Hlavní menu > Nastavení projektu zapnout funkcionalitu pro Klimatická zatížení. Na kartě Akce se pak nastaví zatížení Podle normy a upraví se potřebné parametry (šířka budovy, větrná zóna, kategorie terénu, sněhové pásmo).

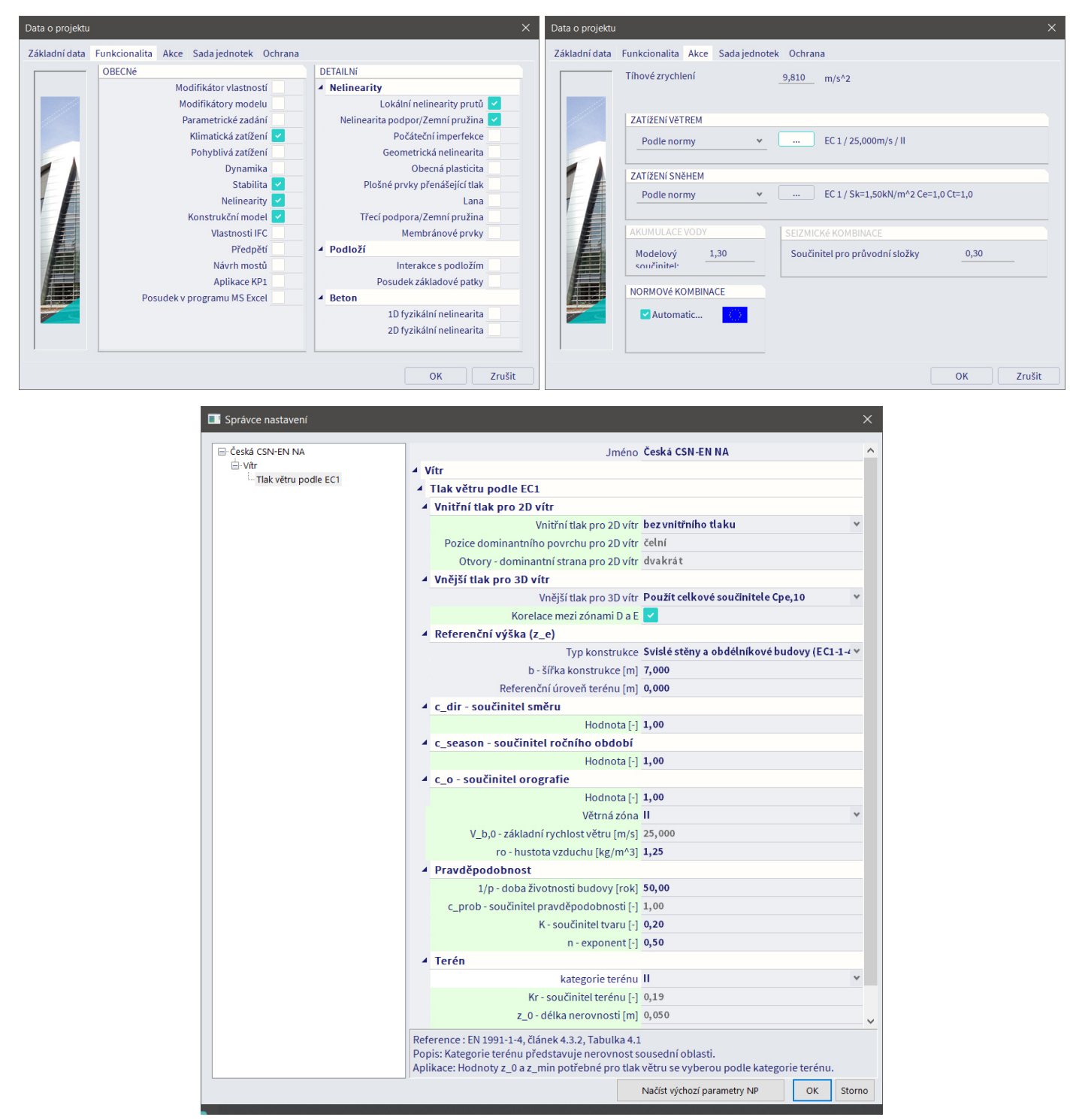

Generátor pro sníh funguje jen pro 2D rámové konstrukce (např. rám haly). Pokud by naše budova měla střechu složitějšího tvaru, bylo by vhodné vytvořit si pro zatížení sněhem dvourozměrný submodel a generátor použít. Pro plochou střechu je výpočet zatížení sněhem triviální, spočetli bychom ho ručně a zadali jako klasické plošné zatížení (nebudeme dělat – stejně máme na střeše zadáno užitné zatížení, které je větší než zatížení sněhem). Generátorem sněhu se tedy nebudeme zabývat.

Pro 3D generátor větru je nutno nejprve definovat obálku budovy. Všechny plošné prvky mají ve Vlastnostech volbu 3D vítr (není dostupná při zadávání, zobrazí se až při následných úpravách). Plošné prvky se zapnutou vlastností 3D vítr tvoří obálku budovy. Tyto prvky musí tvořit uzavřený blok. Není-li vnější povrch budovy uzavřený nebo je-li zapnuta vlastnost 3D vítr u některého plošného prvku uvnitř budovy, nelze automaticky vypočítat zatížení větrem. Alespoň jeden prvek musí mít Typ Střecha.

Zaškrtneme volbu 3D vítr u všech zadaných panelů, obvodových stěn a střešní desky. Po zapnutí vlastnosti se na prvku objeví modrý rámeček indikující, že prvek má přidělena Data o větru. Vybereme Data o větru střešní desky a zkontrolujeme, že je nastaven Typ Střecha.

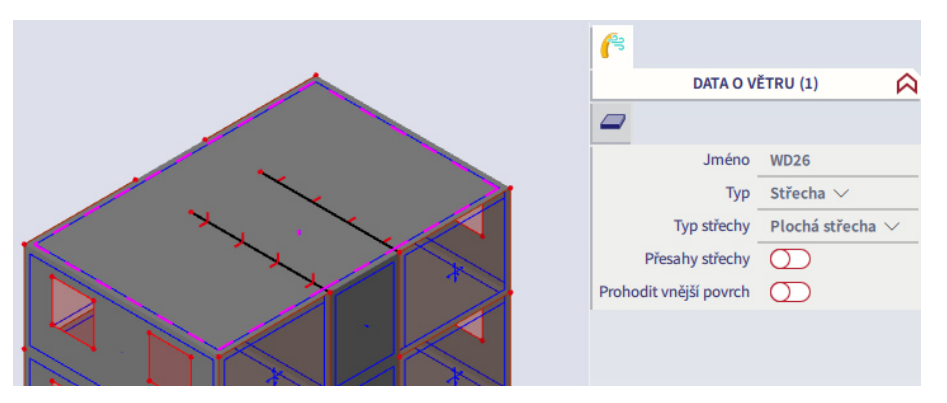

Pro správnou funkci generátoru zatížení větrem musí být správně nastaveny orientace vnějších povrchů dílců obálky budovy. Modré šipky kolmé ke střednicové rovině plochy, které určují orientaci vnějšího povrchu dílce, musí na všech dílcích obálky budovy směřovat ven z budovy. Očividně tomu tak není. To je nutno opravit, protože jinak by se na špatně orientovaných plochách zatížení vygenerovala opačně (místo tlaku sání a naopak), takže bychom dostali chybné výsledky.

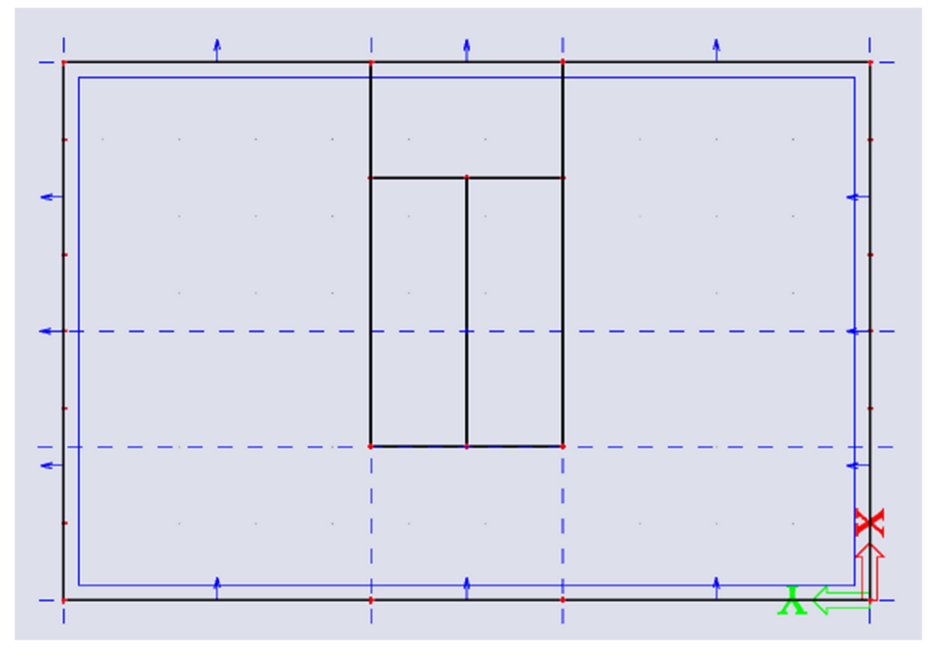

Nápravu zjednáme vybráním Dat o větru pro dané dílce a zaškrtnutím položky Prohodit vnější povrch ve Vlastnostech Dat o větru těchto dílců. Po prohození orientace os může být nutné na stěnových dílcích podepřených sloupy upravit smysl excentricity (z -100 mm na +100 mm).

3D generátor větru se spouští přes Panel > Zatížení > Klimatická zatížení > Generování 3D zatížení větrem. Kliknutím na patřičné tlačítko přidáme zatěžovací stavy. Směr 0° je vítr vanoucí ve směru kladné osy *x*.

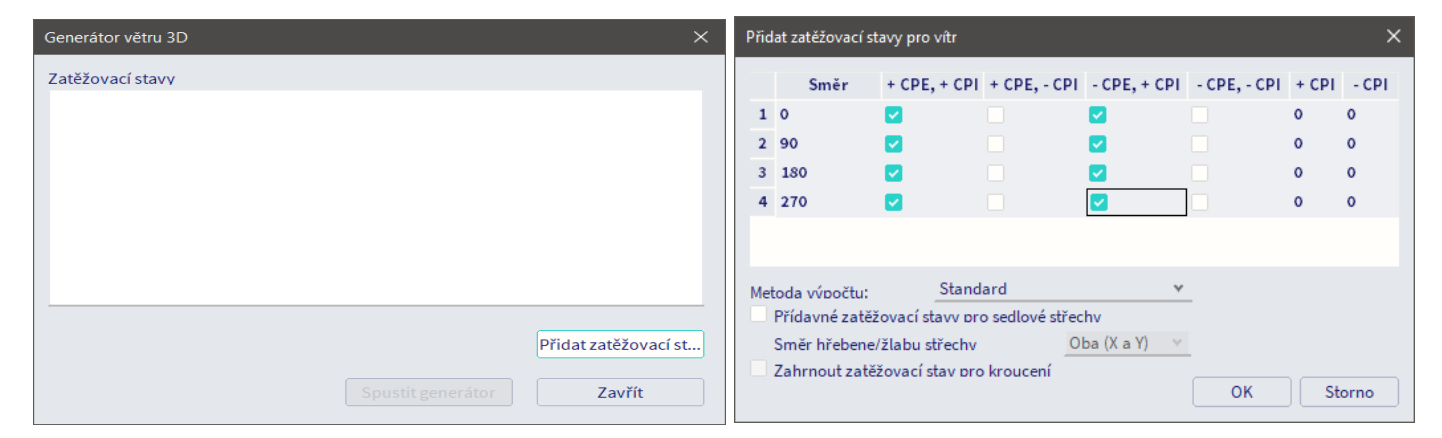

Součinitele vnějšího tlaku c<sub>pe</sub> se generují automaticky podle normy. Hodnoty +CPE/-CPE vyjadřují skutečnost, že na některých typech ploch (např. na hranách některých typů střech) může dojít k tlaku i sání a je proto potřeba pro ně uvážit kladný i záporný součinitel cpe.

Součinitel vnitřního tlaku c<sub>pi</sub> je nutno v případě potřeby definovat ručně. Jeho stanovení je problematické. Hodnota závisí na ploše otvorů, jejich těsnosti, možnosti, že jsou při normové vichřici otevřené atd. (podrobnosti viz ČSN EN 1991-1-4, kap. 7.2.9).

V našem případě, kdy je cílem stanovení globálních účinků zatížení větrem na konstrukci, můžeme vnitřní tlaky zanedbat a uvažovat  $c_{pi} = 0$ . Účinky vnitřních tlaků na protilehlých fasádách se vzájemně vyruší. Pokud by cílem výpočtu bylo posouzení lokálních jevů (např. únosnost kotevních prvků lehkého obvodového pláště, vztlak na lehké střeše aj.), bylo by nutno hodnoty c<sub>pi</sub> dodefinovat.

Kliknutím na OK připravíme zatěžovací stavy. Vloží se jich celkem 8 (jelikož  $c_{pi} = 0$ , je zbytečně generovat stavy s klíčem "-CPI"). Klikneme na Spustit generátor. Tím dojde k vygenerování všech teoreticky možných zatěžovacích stavů (různé směry větru, různé kombinace tlaku a sání). Zkontrolujeme přes Akce > Zatížení > Zatěžovací stavy.

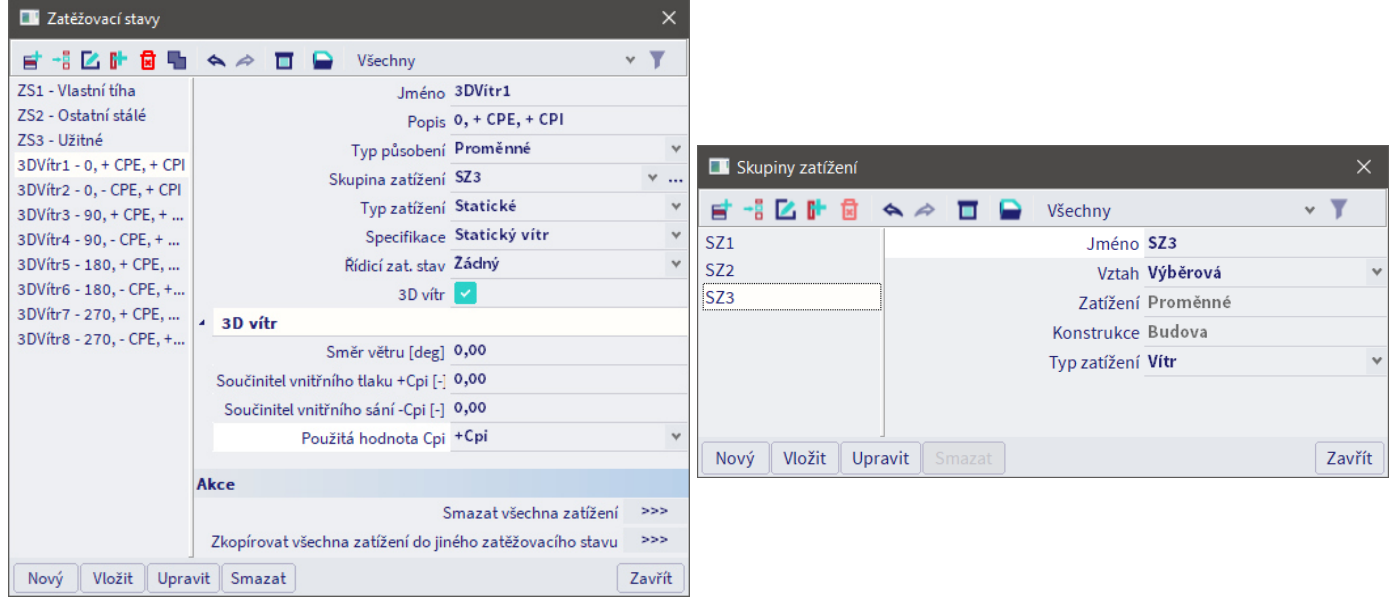

V přehledu zatěžovacích stavů si povšimneme, že všechny stavy pro vítr jsou zařazeny do nově vytvořené skupiny zatížení SZ3, která má Vztah Výběrová. Význam Vztahů (opakování z úloh zaměřené na rámovou konstrukci):

- Společně všechny zatěžovací stavy ve skupině tohoto typu jsou vždy vloženy do každé nové kombinace zatěžovacích stavů, pokud je vložen alespoň jeden ze stavů.
- Výběrová žádné dva zatěžovací stavy ze skupiny tohoto typu se nikdy neobjeví ve stejné kombinaci. Logicky musí být stavy pro vítr zahrnuty do výběrové skupiny – vítr nemůže foukat současně zleva i zprava.
- Standardní vytvářejí se všechny možné kombinace zatěžovacích stavů ve skupině.

Pro úplný návrh ztužení ŽB konstrukce proti účinkům větru bychom měli uvažovat tři kombinace:

- KZS1 charakteristické zatížení větrem + minimální svislé zatížení.
- KZS2 návrhové zatížení větrem + maximální svislé zatížení.
- KZS3 návrhové zatížení větrem + minimální svislé zatížení.
- Ztužení navrhujeme tak, aby pro KZS1 nevznikala ve stěnách tahová napětí.
- Výztuž stěn se pak navrhuje na KZS2 a KZS3.

Všechny kombinace bychom pak měli ještě zadat zvlášť v podélném a příčném směru. Pro demonstrační účely zadáme pouze KZS3 ve směru X pro stanovení největších tahových účinků ve stěnách. Do obálkové kombinace zadáme charakteristickou vlastní tíhu (minimální svislé zatížení) a návrhový vítr v patřičném směru (směr  $X = 0^{\circ}$  a 180°). Vlastní tíhu zadáme v minimální, tj. charakteristické hodnotě (součinitel 1,00), vítr v maximální. tj. návrhové hodnotě (součinitel 1,50).

Pokud větrovou kombinaci v manažeru kombinací rozložíme přes tlačítko Rozložit na lineární, vidíme, že jednotlivé kombinační klíče uvažované v obálkové kombinaci vždy zahrnují právě jeden větrový zatěžovací stav. Je to důsledek toho, že všechny větrové zatěžovací stavy náleží do jedné výběrové skupiny zatěžovacích stavů – ačkoliv jsme do kombinace přidali 4 větrové zatěžovací stavy, pro výpočet se vždy uvažuje právě jeden z nich. Po prohlédnutí vygenerované lineární kombinace smažeme.

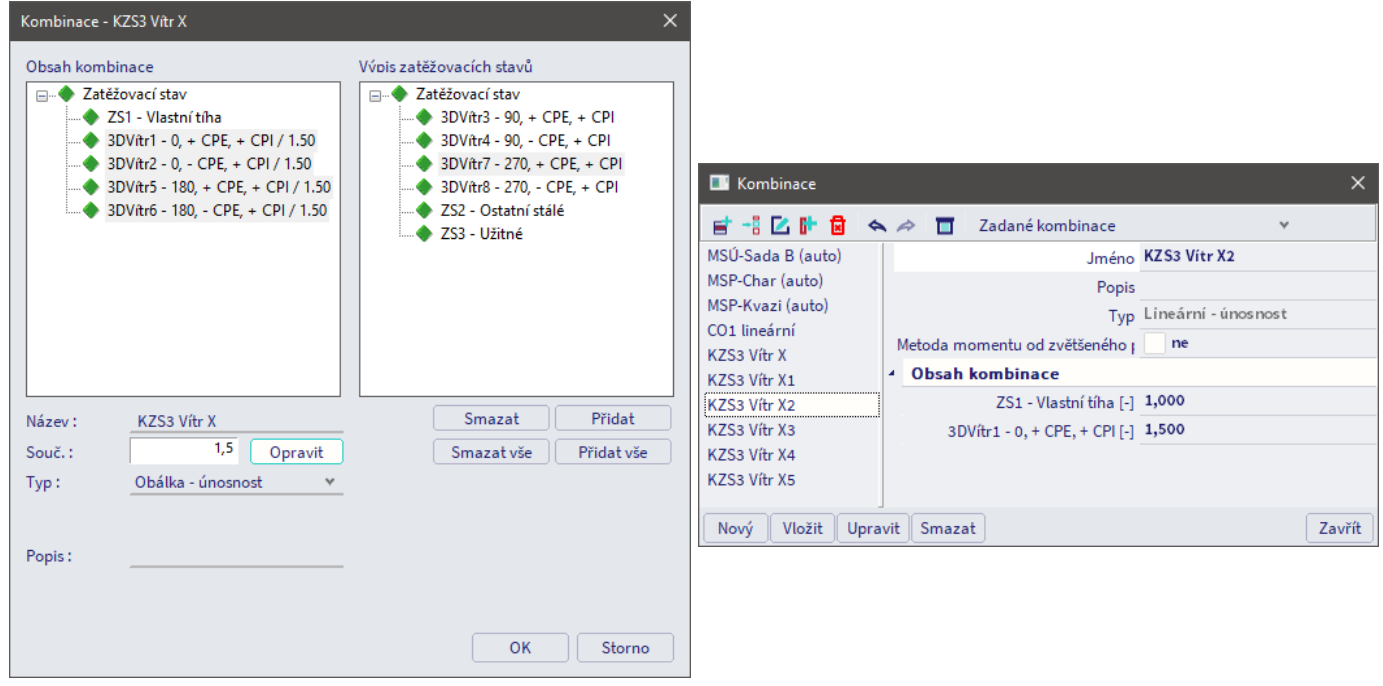

Provedeme výpočet a zkontrolujeme deformace. Vybereme kombinaci KZS3 vítr X. Konstrukce se deformuje svisle a ve směru osy *x*. Deformace tedy odpovídají realitě.

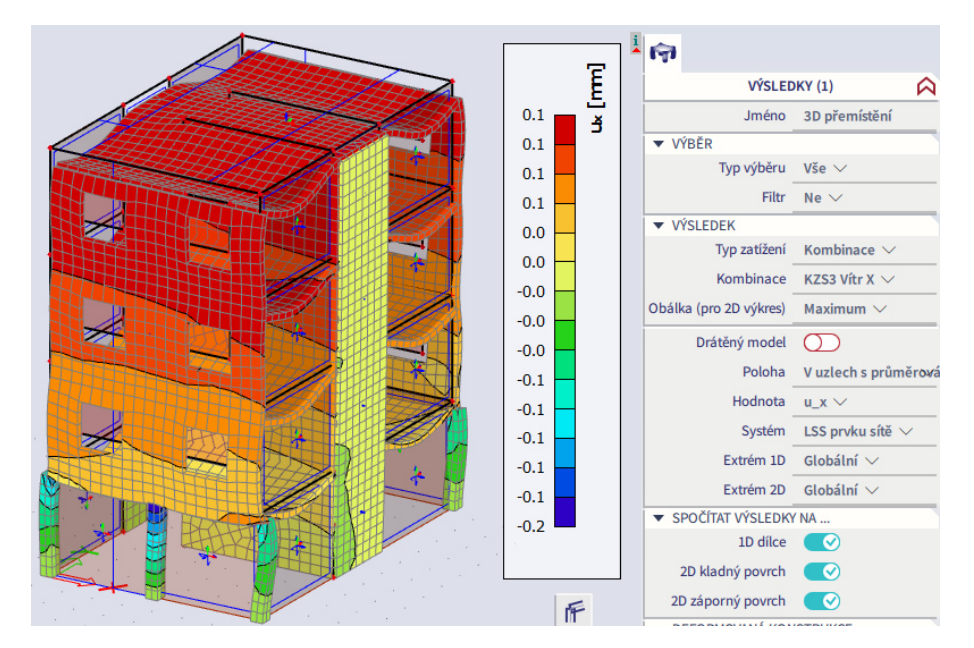

Ve Stavovém řádku vybereme některý ze zatěžovacích stavů pro vítr. Přes Panel pohledu > Více voleb > Parametry zobrazení > karta Zatížení/hmoty zapneme Data o větru a Popisy dat o větru. Skryjeme zobrazení samotného zatížení a vidíme, které ploše se přiřadila která zóna (A, B, C, …). Můžeme zkontrolovat, že přiřazení je v souladu s postupem dle ČSN EN 1991-1-4, kap. 7. V případě potřeby můžeme zaškrtnout a zkontrolovat i přímo hodnoty součinitelů vnějšího tlaku *c*pe.

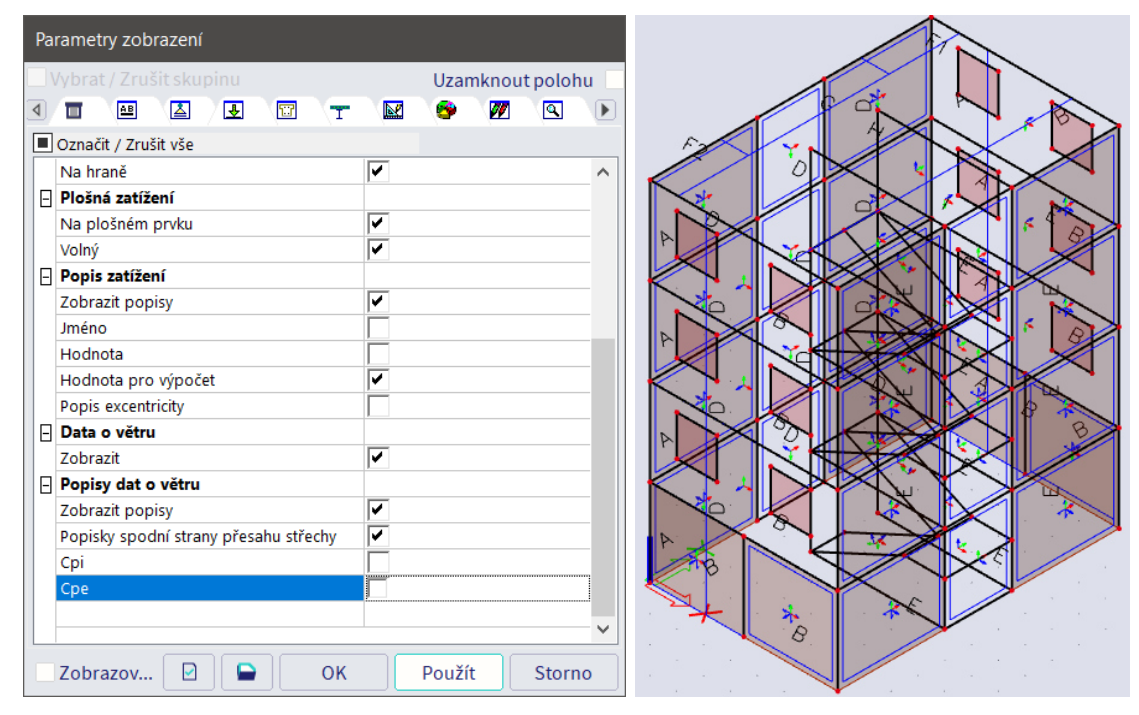

Tlakové zóny (A, B, C …) se na obálce generují automaticky. Pokud bychom je chtěli z nějakého důvodu upravit, je možno kliknout na Data o větru konkrétního prvku a v okně Vlastnosti zvolit akční příkaz Editovat zóny.

### **Jádro**

Na spočtené vnitřní síly můžeme navrhnout výztuž ztužujících prvků. Bylo by nutné projít všechny prvky, pro ukázku se zaměříme pouze na jednu stěnu v patě (stěna B2-D2) a jeden směr větru (Vítr X).

Nejprve zjistíme, zda v patě vznikají tahová napětí. Vykreslíme si reakce pro kombinaci Vítr X v patě přes Akce > Výsledky > Reakce. Zjistíme, že reakce jsou všude tlakové. To je možné, ale mělo by nás zarazit, že není vidět vliv tahu a tlaku od větru. Je to dáno tím, že Reakce vykreslují v každém místě extrémní absolutní hodnoty reakcí z celé obálkové kombinace, kde vítr fouká někdy ve směru +*x* (kombinační klíče s větrem ve směru 0°) a někdy ve směru *–x* (směr 180°).

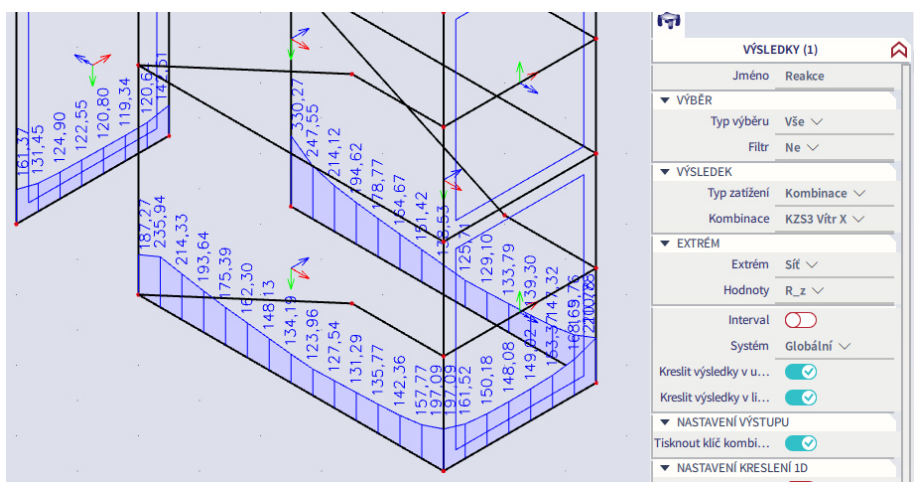

Pokud se podíváme na jednotlivé zatěžovací stavy Vlastní tíha a Vítr1-0°, vidíme, že dílčí průběhy odpovídají realitě. Pro vlastní tíhu je všude víceméně konstantní tlak, pro vítr je reakce lineárně proměnlivá.

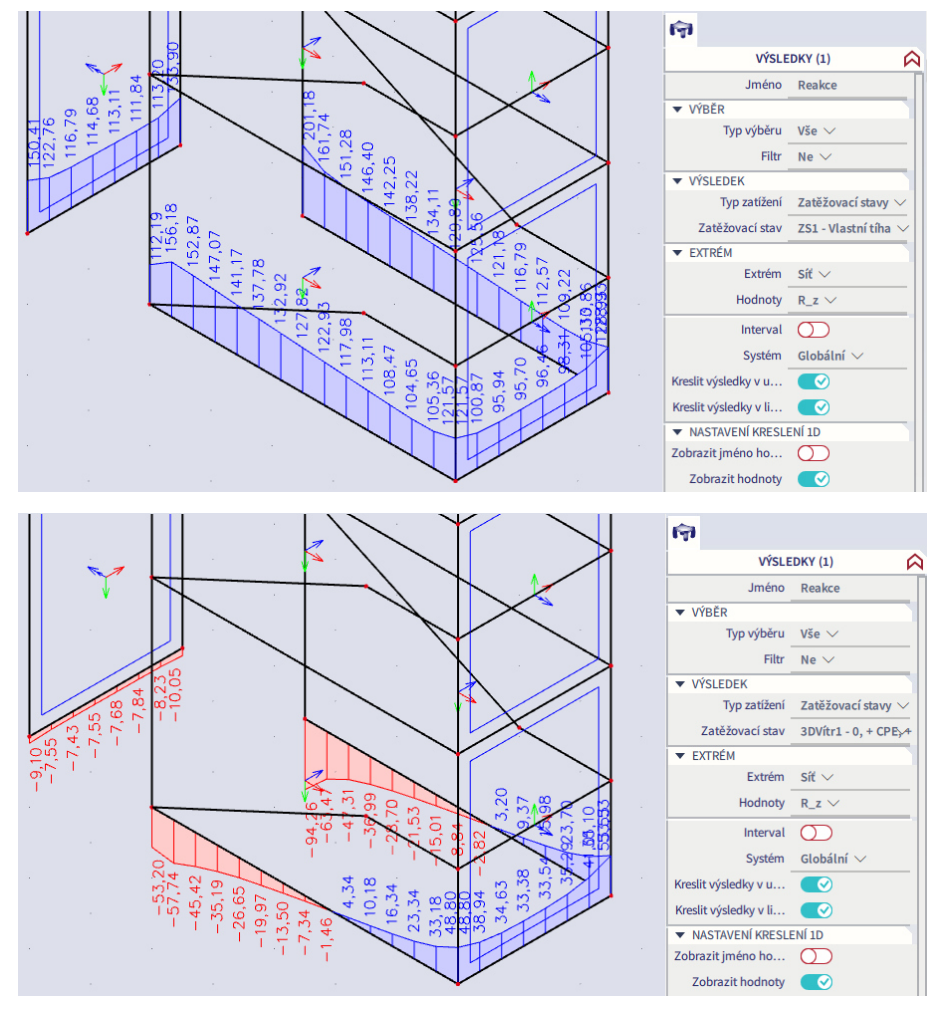

Abychom zkontrolovali skutečně působící kombinace zatížení, vykreslíme opět kombinaci, tentokrát ale se zapnutou volbou Nastavení kreslení => Zobrazit kombinační klíč.

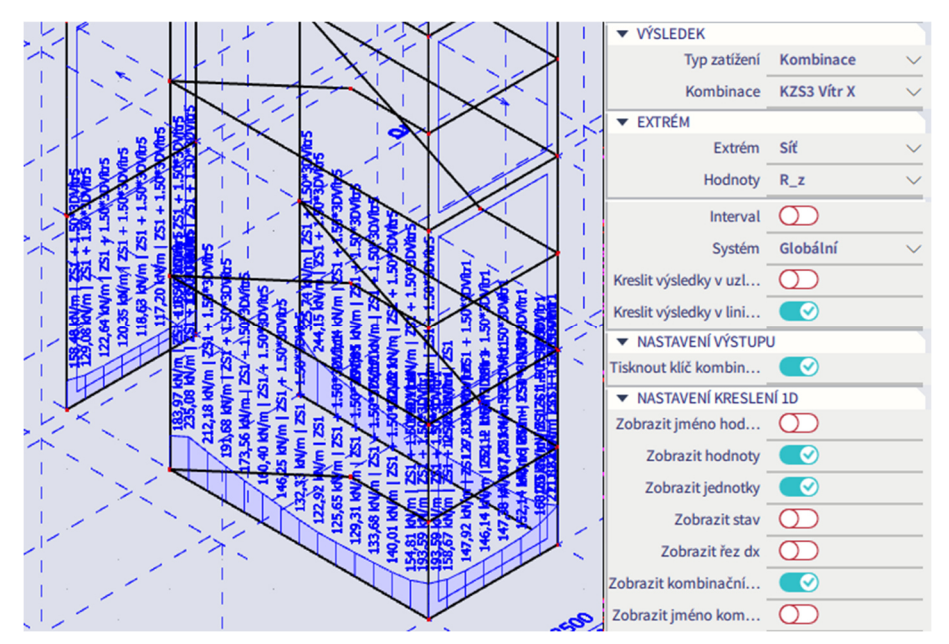

Tím zjistíme, ze kterých kombinačních klíčů pocházejí jednotlivé extrémní hodnoty. V našem případě jde o kombinační klíče Vítr1 a Vítr5. Přes Vlastnosti > Nová kombinace z kombinačního klíče vytvoříme zvláštní kombinace pro tyto kombinační klíče.

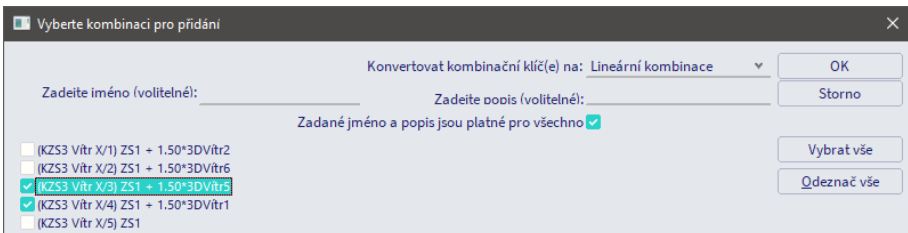

Takto zobrazené výsledky již ukazují skutečné rozložení reakce v patě stěny od kombinace vlastní tíhy a větru v určitém směru.

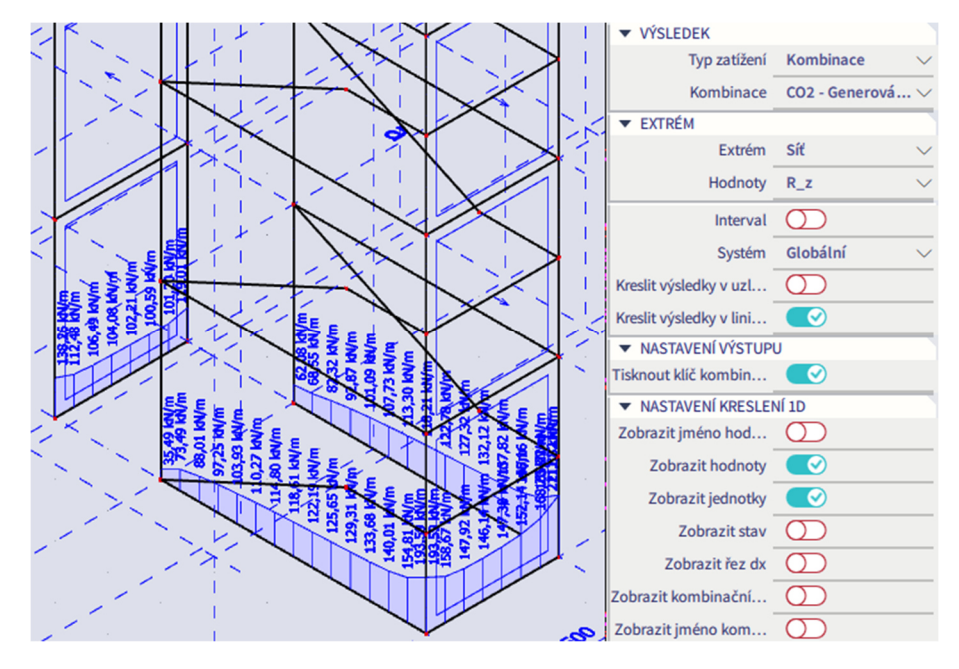

Pro návrh výztuže budeme pracovat s obálkami, jelikož nás zajímají extrémní hodnoty vnitřních sil. Budeme chtít zobrazit síly pro návrh svislé výztuže. Nejprve je nutno zjistit, které vnitřní síly máme vykreslovat. K tomu je nutno mít zapnuté zobrazení lokálních os 2D dílců přes Parametry zobrazení.

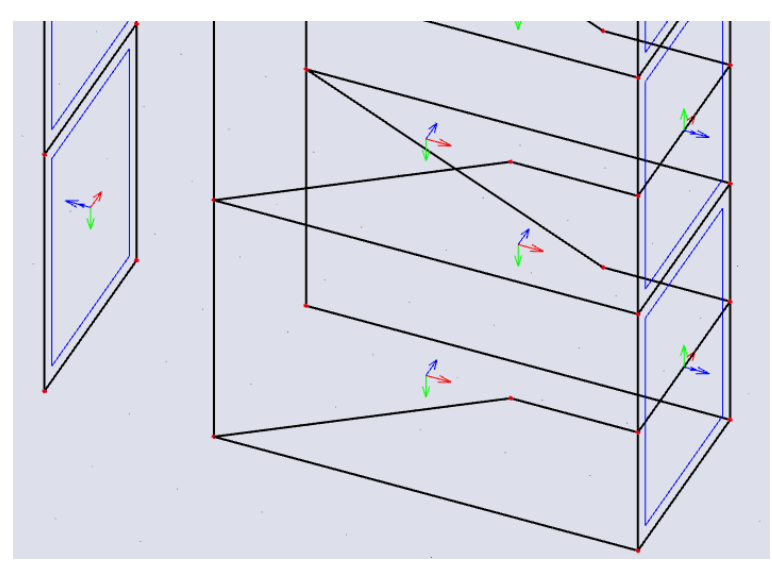

Svislý směr na zájmové stěně je zelený, tzn. *y*, což v menu Beton bude odpovídat směru 2. Jdeme do Akce > Beton > Beton 2D vnitřní síly pro návrh. Vykreslíme Návrhové vnitřní síly ve stěně. Volíme sílu nEd2 (svislá). Směry +/- odpovídají kladnému a zápornému povrchu ve směru lokální osy *z* (modrá).

Jelikož stěna není v patě na žádné části tažená, výztuž se bude navrhovat pouze na tlak. Bude nám tedy postačovat vykreslení výsledků pro volbu Obálka Minimum. Pokud by vznikal na části stěny tah, bylo by nutno navrhnout i taženou výztuž podle volby Obálka Maximum. Obecně bychom měli navrhnout výztuž na extrémní účinky sil (tj. kromě větrových kombinací projít i kombinace svislé). Pro jednoduchost a zachování návaznosti v příkladu ukážeme pouze princip návrhu pro vybranou stěnu a kombinaci Vítr X.

Výsledky na stěnách budeme vykreslovat vždy v poloze V uzlech s průměrováním na makroprvku, protože osy navazujících stěn nemusejí být kompatibilní, takže poloha V uzlech s průměrováním by na hranách stěny mohla dát nesmyslné výsledky (viz dále).

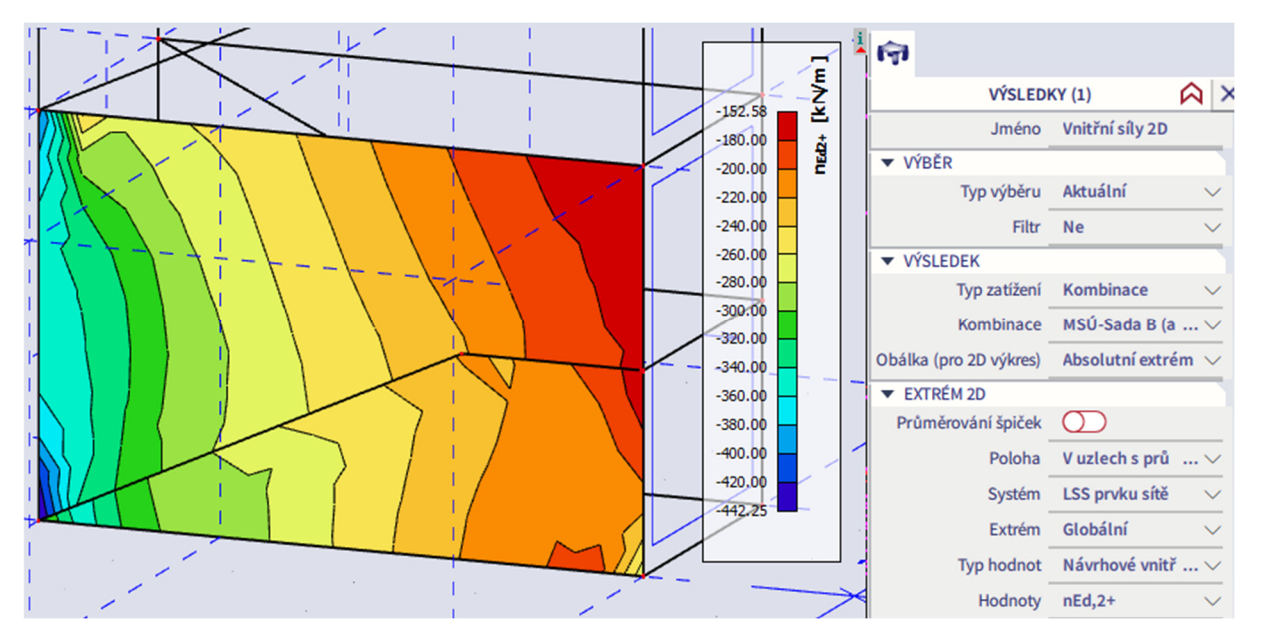

Měla by nás zarazit skoková změna normálové síly v místě schodišťového ramene. Její příčinou je skutečnost, že při generování kontaktů došlo k propojení bočních hran schodišťových ramen se stěnou. Reálně by byla ramena opřena pouze o podesty přes ozuby. Průniky mezi rameny a stěnami tedy vybereme,

smažeme a znovu spustíme výpočet. Aby znovu nedošlo k automatickému vygenerování průniků, je nutné v Nastavení sítě zrušit volbu Propojit prvky/uzly. Alternativním řešením (pracnějším, ale vhodnějším, jelikož obvykle chceme provádět automatické propojování prvků) by bylo zúžit schodišťová ramena o malou hodnotu, např. 1 cm, aby mezi stěnou a ramenem vznikla potřebná spára.

![](_page_21_Picture_1.jpeg)

Nové průběhy vnitřních sil jsou již v pořádku. Ve Vlastnostech můžeme zaškrtnout volbu Výsledky na okrajích, která nám ukáže přesné hodnoty sil na hranách stěny.

![](_page_21_Figure_3.jpeg)

Následně můžeme vykreslit požadované plochy výztuže (předtím bychom samozřejmě měli projít a podle potřeby upravit Nastavení pro betonové konstrukce – viz úloha věnovaná deskové konstrukci). Podle výpočtu bude na obou površích postačovat minimální konstrukční výztuž.

![](_page_22_Figure_0.jpeg)

Ověříme výsledek návrhu výztuže. Teoretická normálová únosnost nevyztužené stěny je  $N_{\text{Rd}} = A_c f_{\text{cd}} =$ 200\*1000\*25/1,5 = 3333 kN/m. Stěna je v patě výhradně tlačená, veškeré síly tedy přenese beton. Minimální konstrukční výztuž (součet obou povrchů) je:

$$
A_{\text{s,min}} = \max\left(0, 1\frac{N_{\text{Ed}}}{f_{\text{yd}}}; 0,002 A_{\text{c}}\right) = \max\left(0, 1\frac{100000}{435}; 0,002 \cdot 200 \cdot 1000\right) = \max\left(23,400\right) = 400 \text{ mm}^2/\text{m}
$$

#### **Stěnový nosník**

Z modelu pro urychlení další práce smažeme zatížení větrem a zatěžovací panely. Podíváme se na některé aspekty při návrhu stěnových nosníků. Zaměříme se na spodní a horní část štítové stěny, na kterých provedeme zahuštění sítě na 0,2 m (odpovídá tloušťce stěny) přes Panel > Výpočet a výsledky > Plošné zjemnění sítě. Síť můžeme zobrazit přes Parametry nastavení > karta Konstrukce. Tamtéž lze skrýt zobrazení zahuštění sítě (žluté plochy, které se zobrazí po aplikaci zahuštění).

![](_page_23_Picture_99.jpeg)

Singularity v kontaktu mezi sloupy a stěnou ošetříme pomocí průměrovacích pásů. Do styčných uzlů vložíme průměrovací pásy typu Bod. Jejich velikost bude v tomto případě odpovídat pouze šířce sloupové podpory, protože síla se do sloupu přenáší pouze touto oblastí. Jelikož průměrovací pás průměruje pouze uzly ležící uvnitř pásu, zadáme průměrovací bod nepatrně větší (0,5 m).

Výztuž tohoto jednoduchého a málo zatíženého stěnového nosníku lze v prvním kroku navrhnout podle ploch stanovených přes Akce > Beton > Návrh výztuže 2D podle MSÚ a MSP. Mělo by následovat ověření výztuže z hlediska konstrukčních zásad a principů vyztužení jednoduchých stěnových nosníků (viz předmět BK01).

![](_page_23_Figure_5.jpeg)

![](_page_24_Figure_0.jpeg)

obr. 7.3 Principy vyztužení stěnového nosníku (prostě uloženého)

Na jednoduchých stěnových nosnících můžeme ověřit, že průběh napětí po výšce stěnového nosníku stanovený programem má správný tvar odpovídající tvarům udávaným v literatuře:

![](_page_24_Figure_3.jpeg)

Je nutno správně nastavit směr řezu tak, aby byl řez veden kolmo na plochu stěny:

![](_page_24_Picture_5.jpeg)

Získané průběhy vodorovného normálového napětí od vlastní tíhy (poměr *l*/*h* je postupně 5,0; 1,7; 1,0; 0,66):

![](_page_24_Figure_7.jpeg)

![](_page_25_Figure_0.jpeg)

U nestandardních nebo silně zatížených stěnových nosníků se návrh a posouzení konstrukce provádí jinými postupy, např. pomocí metody příhradové analogie nebo nelineární MKP analýzy (viz předmět Modelování a vyztužování betonových prvků – 133YMVB). Ke konstrukci vhodného příhradového modelu lze využít trajektorie hlavních normálových sil získané přes Akce > Výsledky > 2D vnitřní síly (n1 – hlavní tahy, n2 – hlavní tlaky), které mohou napovědět, kudy vést jednotlivá táhla a vzpěry. Vykreslení trajektorií lze upravit přes Vlastnosti > Nastavení kreslení 2D (hodnota Délka největší trajektorie).

![](_page_25_Figure_2.jpeg)

Na horní stěně si ukážeme, jaký problém může nastat při interpretaci vnitřních sil na rozhraní desek a stěn. Jednotlivé prvky mohou mít různě orientované lokální osy, jak je tomu v našem případě. Pokud vykreslíme základní návrhový moment m\_xD+, jedná se na každém dílci o moment ve směru lokální osy *x*. Tzn. v našem případě na desce ve směru globální osy *y*, na stěně ve směru globální osy *x* (viz obrázek níže). Z toho důvodu je nutno vykreslovat výsledky v poloze V uzlech s průměrováním na makroprvku.

![](_page_26_Figure_1.jpeg)

Při použití volby polohy V uzlech s průměrováním bychom získali hladký přechod momentů mezi stěnou a deskou. Výsledné hodnoty na rozhraní by však byly nesprávné, protože bychom průměrovali síly působící na různých prvcích v různých směrech.

![](_page_26_Figure_3.jpeg)

Pokud bychom ve Vlastnostech desky upravili volbu Natočení LSS tak, aby lokální osy *y* obou prvků měly souhlasnou orientaci, mohli bychom pro sledované místo použít i polohu V uzlech s průměrováním. Je však nasnadě, že pro 3D konstrukci obecně nelze sladit lokální osy všech prvků. Navíc pro správné použití polohy V uzlech s průměrováním je nutné, aby sousedící prvky měly nejen shodně orientované osy, ale také stejné fyzikální vlastnosti (tloušťku, materiál). Proto je obecně bezpečnější pro plošné prvky používat polohu výsledků V uzlech s průměrováním na makroprvku.

#### **Soilin**

Pro návrh základových konstrukcí je nutné zohlednit jejich interakci s vrchní stavbou a podložím. Následující výklad předvádí modul Soilin, který toto umožňuje. Cílem výkladu však není optimalizace konstrukce. Je pouze předveden postup zadání a vyhodnocení výsledků pro smyšlený základ.

Pod svislými konstrukcemi 1NP odstraníme bodové a liniové podpory a zadáme desku tl. 500 mm z betonu C25/30. Její rozměry budou o 500 mm přesahovat za líc sloupů. Zkopírujeme desku 1NP, odstraníme nadbytečné uzly, změníme její tloušťku a přes Vlastnosti > Tabulková úprava geometrie posuneme všechny souřadnice o  $(400/2+500) = 700$  mm.

![](_page_27_Picture_3.jpeg)

![](_page_27_Picture_39.jpeg)

![](_page_27_Picture_40.jpeg)

![](_page_27_Picture_6.jpeg)

K desce pomocí nástroje Panel > Konstrukce > Plochy > Průnik připojíme sloupy, stěny jádra a schodišťové rameno.

![](_page_28_Figure_1.jpeg)

Přes Hlavní menu > Nastavení projektu zapneme funkcionalitu Podloží > Interakce s podložím.

![](_page_28_Picture_40.jpeg)

Přes Panel > Konstrukce > Okrajové podmínky > Plošná podpora na 2D zadáme plošnou podporu na základovou desku. Podpora bude typu Soilin, abychom byli schopni automaticky spočítat parametry tuhosti kontaktu mezi základem a zeminou (volba Jednotlivě je pro ruční zadání parametrů, volba Oba je speciální případ, kdy se kombinuje ruční a automatický výpočet).

![](_page_28_Picture_5.jpeg)

Přes Panel > Konstrukce > Okrajové podmínky > Profil vrtu definujeme profil vrtu. Budeme vyzvání k definování geologického profilu, vložíme jednoduchý profil.

![](_page_29_Picture_35.jpeg)

Pokud máme jen jeden profil, na jeho umístění z hlediska výpočtu nezáleží. Obecně můžeme zadat více profilů, pak bychom je měli vkládat do míst, kde byly skutečně provedeny vrty. Výškově profily umístíme tak, aby horní povrch profilu odpovídal úrovni terénu, ze které byl prováděn vrt. Kolem konstrukce se vykreslí Plocha podloží, tj. oblast, na které platí zadaný geologický profil.

![](_page_29_Figure_2.jpeg)

Poznámky ke geologickým profilům:

- Geologický profil musí být definován do takové hloubky, kde je tlak stále ještě aktivní (ověření ukážeme dále). V opačném případě nemá program dostatek informací k výpočtu. Výpočet buď nedoiteruje, nebo se ve výsledcích zobrazí upozornění, že zadaný profil není dostačující.
- Pokud je v projektu zadáno více profilů, pak musí splňovat jednu důležitou podmínku musí mít stejný počet vrstev. Pokud ve vrtu nějaká vrstva chybí, pak může být nahrazena vrstvou s minimální tloušťkou, např. 1 mm.
- Automaticky je uvažován plynulý přechod mezi zadanými profily. Pokud má být přechod skokový (geologický zlom), je nutno přes Hlavní menu > Knihovny > Podloží a základy > Geologické oblasti nadefinovat oblasti, na kterých budou platit různé profily. Tyto oblasti pak tvoří podoblasti celkové Plochy podloží.
- Základová spára je uvažována na spodním povrchu základové desky. Excentricity jsou vzaty v úvahu automaticky.

Posledním krokem před výpočtem je zadání výchozích parametrů Soilinu. Soilin je výpočetní modul, který na základě napjatosti pružného homogenního poloprostoru a normového modelu zeminy zjistí v jakémkoliv místě průběh sedání a z něho hledané parametry C. Protože tyto parametry ovlivňují kontaktní napětí a naopak průběh kontaktního napětí zpětně ovlivňuje sedání základové spáry a tím i parametry C, je nutné provést výpočet interakce konstrukce s podložím iteračně.

Parametry C de facto definují tuhost kontaktu mezi základem a zeminou, rozhodují tak o tom, jak bude základ se zeminou interagovat. Jejich hodnoty závisejí na parametrech konstrukce, parametrech zeminy a velikosti zatížení. Parametry C<sub>1</sub> (Winklerovy) vyjadřují odpor prostředí vůči normálové deformaci v daném směru, parametry C<sub>2</sub> (Pasternakovy) pak odpor proti smykové deformaci.

#### C parameters (explanation from theoretical background of FEM solver)

C<sub>1</sub> - Parameters of the interaction of the foundation with the surface 2D model of the subsoil in physical relation containing components of displacement u.v. w.

Winkler formula for vertical components:

 $\sigma_z = r \text{ [kPa]} = C_{1z}^S \text{ [MNm}^{-3]} \cdot w \text{[mm]}$ 

Winkler formula for horizontal shear components:

 $\tau_{\infty} = s$ , [kPa] =  $C_{1}^{S}$  [MNm<sup>-3</sup>] · u [mm]  $\tau_{\infty} = s_{v}$  [kPa] =  $C_{1v}^{5}$  [MNm<sup>-3</sup>] ·  $v$  [mm]

 $C_2$ - Parameters of interaction of the foundation with the surface 2D model of the subsoil in physical relations containing the first derivative of settlement

Paternal formula for shear forces

 $t_r$  [kNm<sup>-1</sup>] =  $C_{2r}^S$  [MNm<sup>-1</sup>]  $\cdot \partial w / \partial x$  [mm/m]

 $t_v$  [kNm<sup>-1</sup>] =  $C_v^S$  [MNm<sup>-1</sup>]  $\cdot \frac{\partial w}{\partial y}$  [mm/m]

C<sub>17</sub> - foundation compression modulus of the Winkler type, expressing resistance to the vertical displacement of the subsoil surface.

 $C_{2x}$ ,  $C_{2y}$ ,  $C_{2xy}$  - foundation shear modulus expressing resistance to the shear components in the x and y direction of the subsoil surface, generally different in positive and negative shears  $g_{xx}$ ,  $g_{yz}$  (dilatancy and contractancy effects).

Výchozí hodnoty pro výpočet se zadají do Nastavení řešiče:

![](_page_31_Picture_161.jpeg)

Poznámky k Nastavení řešiče:

- Kombinace pro Soilin: Lineární kombinace, která bude použita pro výpočet parametrů Soilinu. Stejné parametry se pak použijí pro všechny zatěžovací stavy a kombinace. Kombinace by měla obsahovat stálá zatížení a dominantní proměnné zatížení.
- **Parametry** C<sub>1x</sub> a C<sub>1y</sub> musí definovat uživatel. Jejich výchozí a finální parametry jsou stejné. Soilin automaticky dopočte parametry podloží C<sub>1z</sub>, C<sub>2x</sub> a C<sub>2y</sub>. Uživatel zadá pouze výchozí hodnoty pro iteraci, program dopočte správné hodnoty.
- Vyvstává otázka, jak má uživatel zvolit hodnoty C1x a C1y. Obecně je nutno jejich volbu konzultovat s geotechnikem. Lze je odhadnout podle následujícího vztahu  $(C_{1y} = C_{1x})$ :

$$
C_{1x} = E_c \cdot A_c \cdot \left[ \frac{1}{L} \cdot \arg \cosh \left( \frac{F_x + E_c \cdot A_c \cdot \varepsilon_{\text{max}}}{N_{c,\text{max}} + E_c \cdot A_c \cdot \varepsilon_{\text{max}}} \right) \right]^2
$$

kde E<sub>c</sub> je modul pružnosti betonu, A<sub>c</sub> průřezová plocha základu, L délka základu, ε<sub>max</sub> největší poměrné přetvoření základu ve vodorovném směru, Fx vodorovná osová síla působící na konci základu, Nc,max maximální normálová síla uprostřed základu.

Pro základ, kde jsou nulové vodorovné účinky (deska, vodorovná základová spára, žádné vodorovné síly), teoreticky vychází C<sub>1x</sub> = C<sub>1y</sub> = 0. Reálně vodorovné účinky nejsou nikdy nulové (vznikají např. normálové síly od smršťování základu, člen Nc,max je nenulový), měli bychom tedy vždy zadat alespoň malou nenulovou hodnotu (např. 0,1).

Pokud na základ nepůsobí vnější vodorovné síly (člen Fx), pak na volbě parametrů nezáleží. Pro nenulové  $C_{1x} = C_{1y}$  Soilin vždy doiteruje ke stejným hodnotám ostatních parametrů a stejným deformacím konstrukce. Pouze při nulové hodnotě výpočet vrátí nesmyslně velké deformace.

*Poznámka:* Lze si vyzkoušet, že pro Soilin ve výchozím nastavení (C<sub>1x</sub> = C<sub>1y</sub> = 0,1), sníženou (C<sub>1x</sub> = C<sub>1y</sub> = 0,001) i zvýšenou (C<sub>1x</sub> = C<sub>1y</sub> = 1000) hodnotu parametrů C<sub>1x</sub> = C<sub>1y</sub> obdržíme stejné výsledky. Pro C<sub>1x</sub> = C<sub>1y</sub> = 0 by však vyšly posuny v řádu stovek metrů.

Spustíme výpočet s defaultními parametry a po jeho skončení vykreslíme deformace přes Akce > Výsledky > 3D deformace.

![](_page_32_Figure_1.jpeg)

Přes Akce > Výsledky > 2D kontaktní napětí lze vykreslit napětí na styku základové desky a podloží. Na plochu můžeme vložit řezy pro lepší zobrazení průběhu napětí. Na okrajích desky vycházejí špičky, a to vždy na jednom krajním konečném prvku bez ohledu na jemnost dělení sítě.

![](_page_32_Figure_3.jpeg)

Tyto špičky odpovídají teoretickému průběhu napětí na hraně tuhého základu umístěného na ideálně pružném podloží.

![](_page_32_Figure_5.jpeg)

Tuhý základ na: a) ideálně pružném podloží b) zcela nesoudržné zemině c) zemině se středními parametry Z hlediska praktického vyhodnocení výsledků je vhodné vymodelovat kolem základové desky čtyři pomocné desky, které budou podepřeny stejně jako základová deska. Tyto desky budou mít šířku zhruba odpovídající velikosti plošných konečných prvků a zanedbatelnou tloušťku. V našem případě volíme šířku desek 0,5 m a tloušťku 1 mm.

![](_page_33_Figure_1.jpeg)

Tím se špičky zredukují na realistické hodnoty. Přes Hlavní menu > Výsledky > Plochy > Podloží – parametry C bychom mohli zobrazit též stanovené hodnoty parametrů soilinu.

![](_page_33_Figure_3.jpeg)

Pro kontrolu hloubky, kde je tlak stále ještě aktivní, je nutno zkontrolovat diagram napětí v zemině. Ten však není implementován v 64bitové verzi programu. Je nutno nainstalovat 32bitovou verzi a otevřít v ní model v Prostředí pro vyhodnocení výsledků v16 a starší.

Přes Strom > Výsledky > Podloží – další data, dále okno Vlastnosti > Diagram napětí v zemině pak lze vykreslit průběh napětí pod základem. Zobrazí se zelené body, při kliknutí na určitý bod se vykreslí průběh v tomto bodě.

Modul Soilin vypočítá dvě hodnoty napětí: Přepětí (Sigma,z) a původní napětí v zemině (Sigma,or). Podle příslušné teorie dojde k sedání, pokud Sigma,z > m\*Sigma,or (podle Eurokódu 7 je pevně dáno m = 0,2). Pokud by nebyl zadán dostatečně hluboký geologický profil, nebylo by možné najít průsečík obou křivek. Znamenalo by to, že vypočtené sedání není konečné, jelikož existují i hlubší vrstvy, které budou stlačeny a tudíž u nich dojde k sedání. V našem případě je profil dostatečně hluboký.

![](_page_34_Figure_0.jpeg)

Vrátíme se zpět do modelu v 64bitové verzi programu. Porovnání ohybových momentů na desce 2NP od normové kombinace MSÚ bez vlivu sednutí (nahoře, spočteno na konstrukci před zadáním základové desky) a s vlivem sednutí (dole) ukazuje, že zohlednění interakce může zcela zásadně ovlivnit průběh vnitřních sil (viz momenty nad podporami). Proto je vždy nutné navrhnout vhodný základ ve spolupráci s geotechnikem.

*Poznámka:* Vliv sednutí na přerozdělení momentů je v tomto příkladu nadhodnocen, a to z několika důvodů:

- Celá konstrukce byla vymodelována, zatížena a umístěna na podloží v jednom okamžiku bez uvažování historie zatěžování. K sedání by docházelo postupně, vyšší patra by byla stavěna na již částečně zdeformované konstrukci, takže vliv poklesu podpor na ohybové momenty by byl významně menší.
- Základová konstrukce byla v příkladu pouze zvolena, nebyla nijak optimalizována její tuhost.
- Po počátečním sednutí základu by docházelo k relaxaci napětí ve stropní desce a momenty by se blížily momentům stanoveným při tuhém podepření.

Proto je vždy vhodné výztuž desky navrhovat na obálku momentů z patrového výseku a 3D modelu s reálným základem. Takto podrobná analýza však přesahuje rámec tohoto kurzu.

![](_page_35_Figure_1.jpeg)